#### New Automation Technology

#### **Работа с устройствами EnOcean**

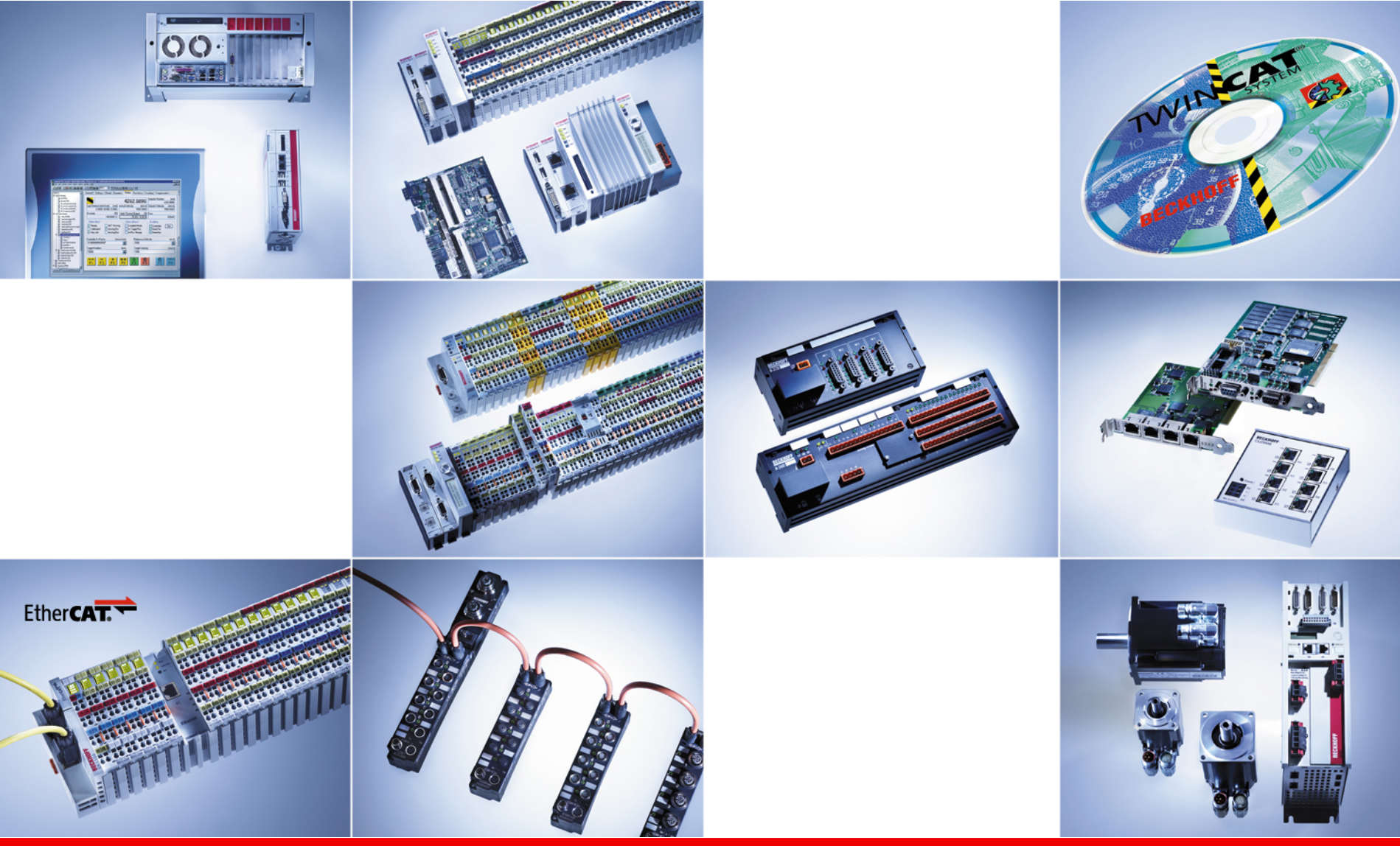

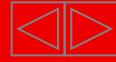

#### **Пример EnOcean: Введение**

Рассмотрим пример применения модуля **KL6021-0023** и беспроводного адаптера **KL6023**.

Данный пример будет реализован для контроллера CX8090 - контроллера на базе процессора ARM, соответственно может быть применен на контроллерах с процессорами ARM. (Контроллеров CX80xx, CX90xx, CP66xx, CP26xx и т.д.)

Рассмотрим библиотеки необходимые для работы с EnOcean:

Для PC систем (x86) и Embedded-PCs (CXxxxx): **TcEnOcean.lib, Standard.lib, TcBase.lib, TcSystem.lib** 

Для контроллеров серии BCxx00: **TcEnOcean.lb6,Standard.lb6, PlcHelperBC.lb6**

Для контроллеров серий BCxx50, BCxx20 и BC9191: **TcEnOcean.lbx, Standard.lbx, TcBaseBCxx50.lbx, TcSystemBCxx50.lbx** 

Для контроллеров серии BXxx00: **TcEnOcean.lbx, Standard.lbx, TcBaseBX.lbx, TcSystemBX.lbx** 

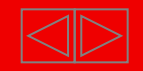

Беспроводной адаптер KL6023 получает сигналы от датчиков с EnOceanтехнологией. Эти сигналы преобразуются беспроводным адаптером в сигнал RS485 и передаются далее модулем KL6021-0023

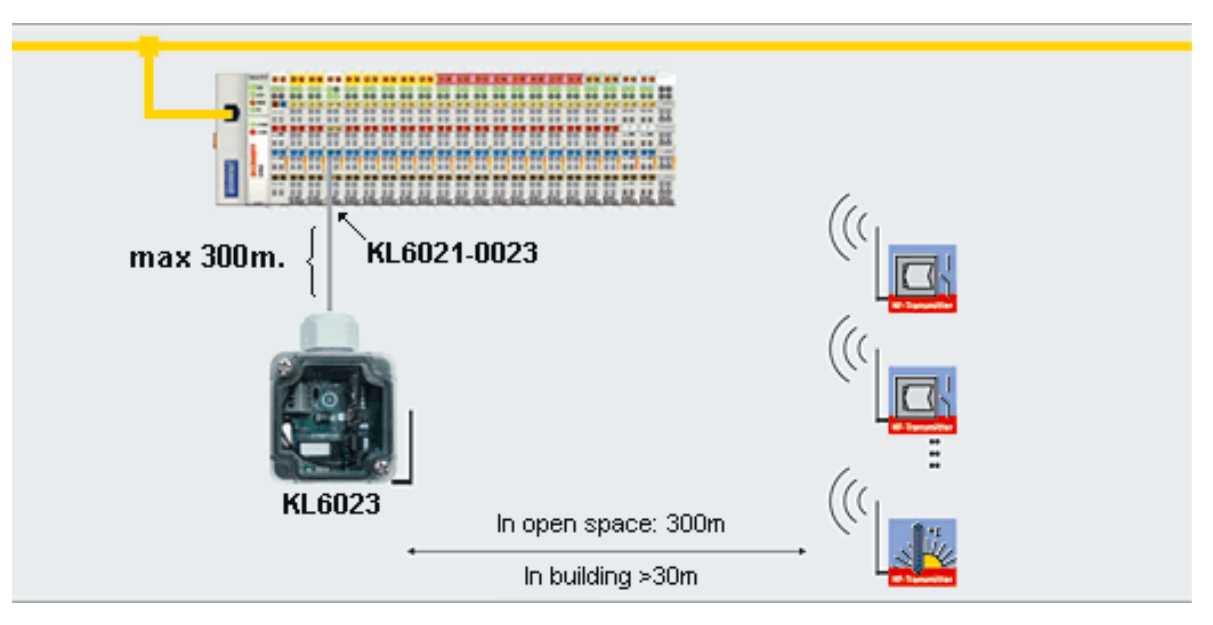

EnOcean не ограничивает количество датчиков, присвоенных одному приемнику, но рекомендуется использовать не более 100 передатчиков на один приемник, чтобы избежать одновременных передач

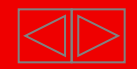

#### **Пример EnOcean: Создание проекта**

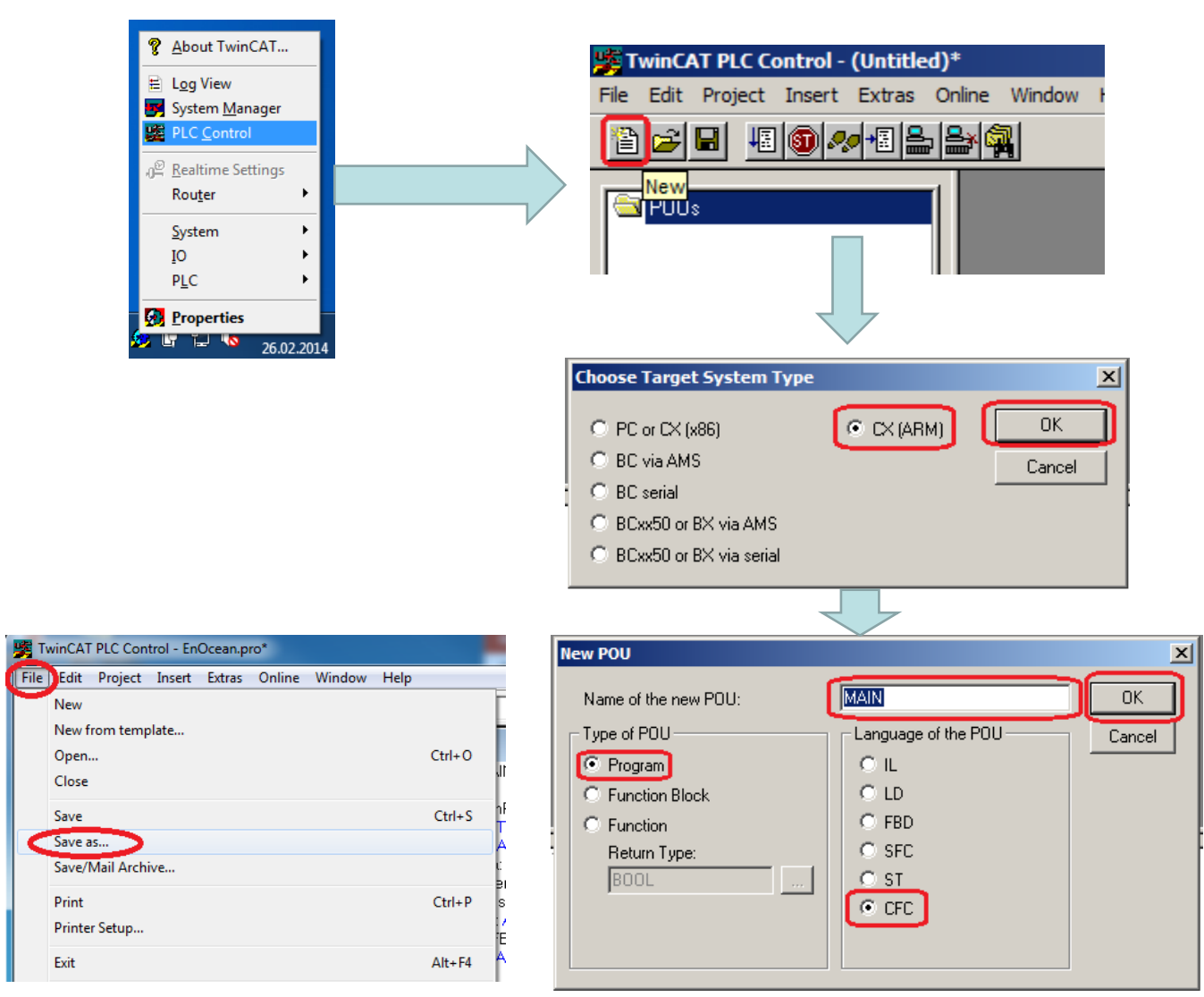

- Запускаем **TwinCAT PLC Control**
- Создаем новый проект
- Выбираем тип контроллера под который будем писать программу (В данном случае контроллер c процессором ARM)
- Указываем язык на котором будем писать программу и то что это будет именно программа, нажимаем «**ОК**» (Для наглядности будем использовать язык CFC)
- Затем рекомендуем сохранить проект, для этого нажимаем на вкладку «**File**» и выбираем «**Save as…**», *путь и название проекта нужно указывать без символов кириллицы.*

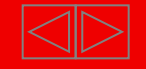

#### **Пример EnOcean: Добавление библиотек**

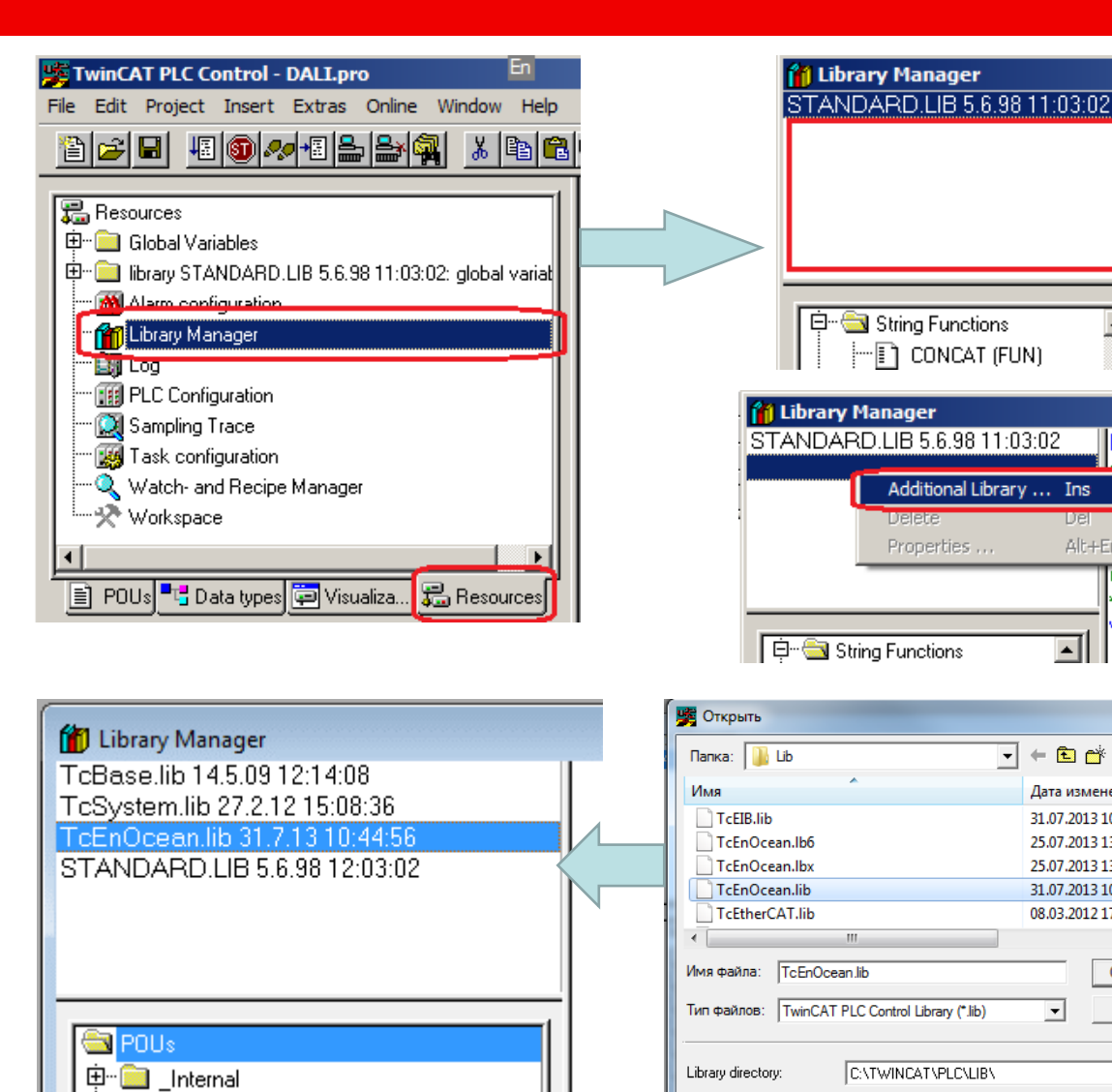

 Во вкладке «**Resources**» два раза кликаем по «**Library Manager**» QD Видим поле с уже QU используемыми VAI. библиотеками (Пока лишь  $\blacktriangle$ одной: **STANDARD.LIB**)

**FUNCTI** 

QU is TR

VAR INP

CH H

Alt+Enter

⊡

◥←▣≃▩▾

Дата изменения

31.07.2013 10:47

25.07.2013 13:04

25.07.2013 13:04

31.07.2013 10:44

08.03.2012 17:06

 $\vert \cdot \vert$ 

Открыть

Отмена

회

- Кликаем правой кнопкой мыши и выбираем пункт «**Additional Library…**»
- Выбираем библиотеку **TcEnOcean.lib** и нажимаем «**Открыть**» (Библиотеки с расширениями .lb6 .lbx предназначены для других типов контроллеров)
- Так как библиотека **TcEnOcean.lib** использует внутри еще ряд библиотек мы видим, что они добавились автоматически.

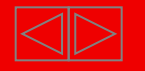

#### **Пример EnOcean: Добавление функциональных блоков**

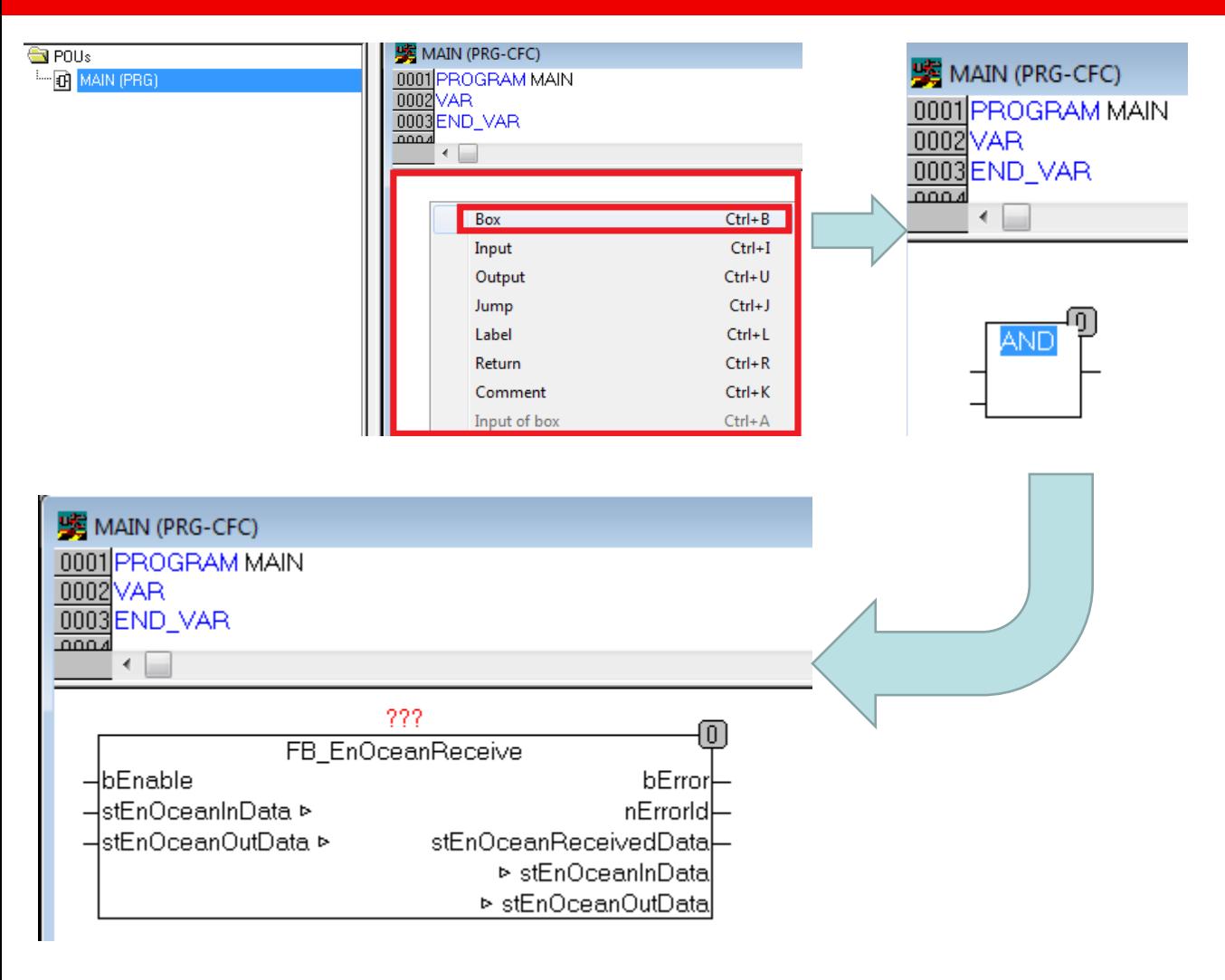

- Во вкладке «**POUs**» два раза кликаем по «**MAIN (PRG)**» в открывшемся поле кликаем правой кнопкой мыши и выбираем пункт «Box»
- Переименовываем получившийся тип блока в «**FB\_EnOceanReceive**», блок сразу примет другой вид.
- Кликаем по «**???**» и присваиваем нашему блоку какое-то уникальное имя, после этого возникнет диалоговое окно добавления переменных в программу.

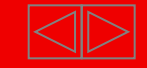

#### **Пример EnOcean: Добавление функциональных блоков**

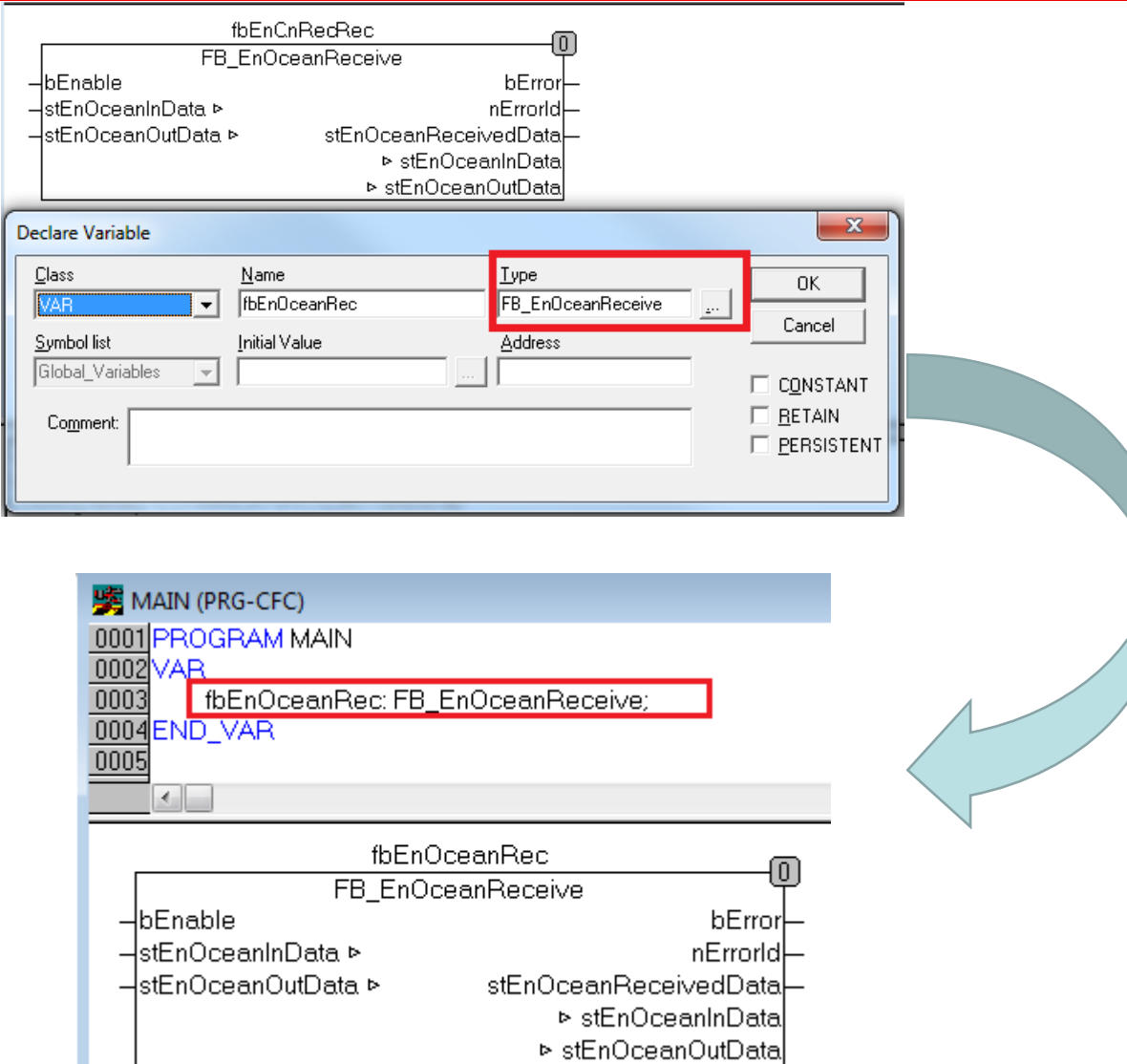

• В окне объявления переменных обязательно нужно проверить тип переменной и если он отличен от «**FB\_EnOceanReceive**» изменить его на таковой.

- Если все сделано верно то в списке переменных мы увидим новую переменную типа FB\_EnOceanReceive.
- Данный блок является одним из основных при работе с протоколом EnOcean (ниже рассмотри его подробно).

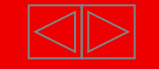

# **Пример EnOcean: Функциональный блок FB\_EnOceanReceive**

#### FB\_EnOceanReceive

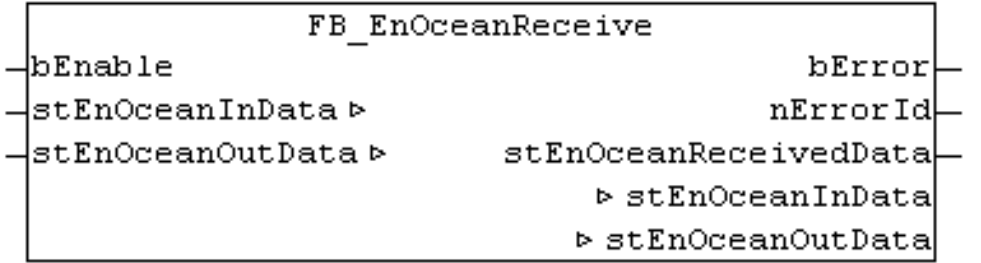

**Функциональный блок FB\_EnOceanReceive -** собирает посылаемые передатчиками данные и затем кладет информацию в специальный структурированный тип данных

**bEnable** – Бит включения/выключения функции

**stEnOceanInData** – Входные данные, которые необходимо слинковать с модулем

KL6021-0023

**stEnOceanOutData** – Выходные данные, которые необходимо слинковать с модулем

KL6021-0023

**bError** – Бит, свидетельствующий о возникновении ошибки в функции

**nErrorId** – Код возникшей ошибки

**stEnOceanReceivedData** – Структура в которую ф.б. кладет полученную информацию.

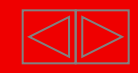

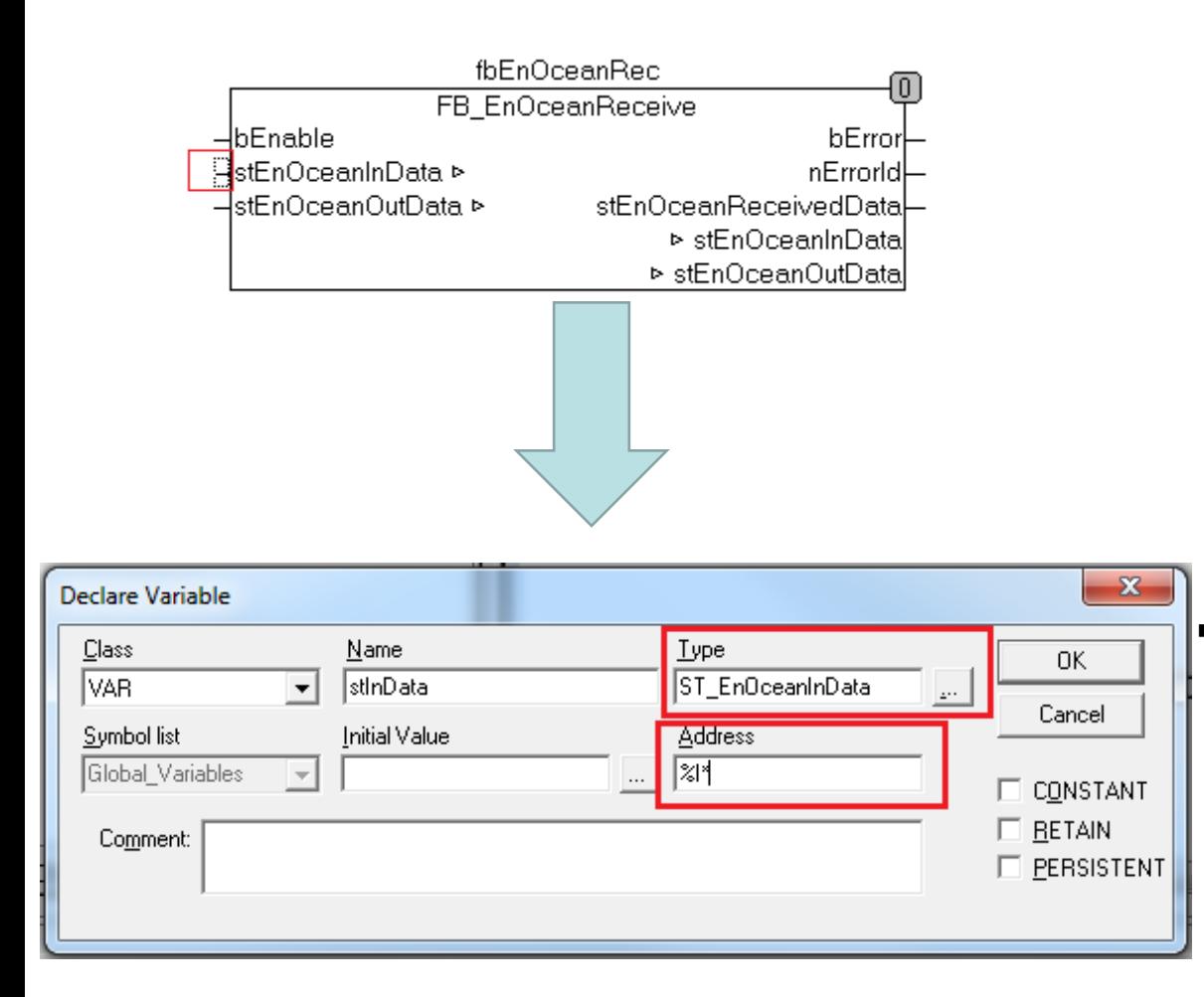

- Для того, чтобы экземпляр «**FB\_EnOceanReceive**» обменивался данными с модулем KL6023, ему на вход нужно передать внешние переменные, которые впоследствии будут привязаны к аппаратной части с помощью System Manager. Для этого необходимо установить курсор интересующий вход fbEnOceanRec и начать вводить имя переменной.
- После ввода откроется диалоговое окно добавления переменных, в котором нужно обратить внимание, чтобы тип был «**ST\_EnOceanInData**» и в поле «**Address**» указать «**%I\***» так как это входные данные

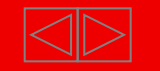

#### **Пример EnOcean: Привязка данных к блоку**

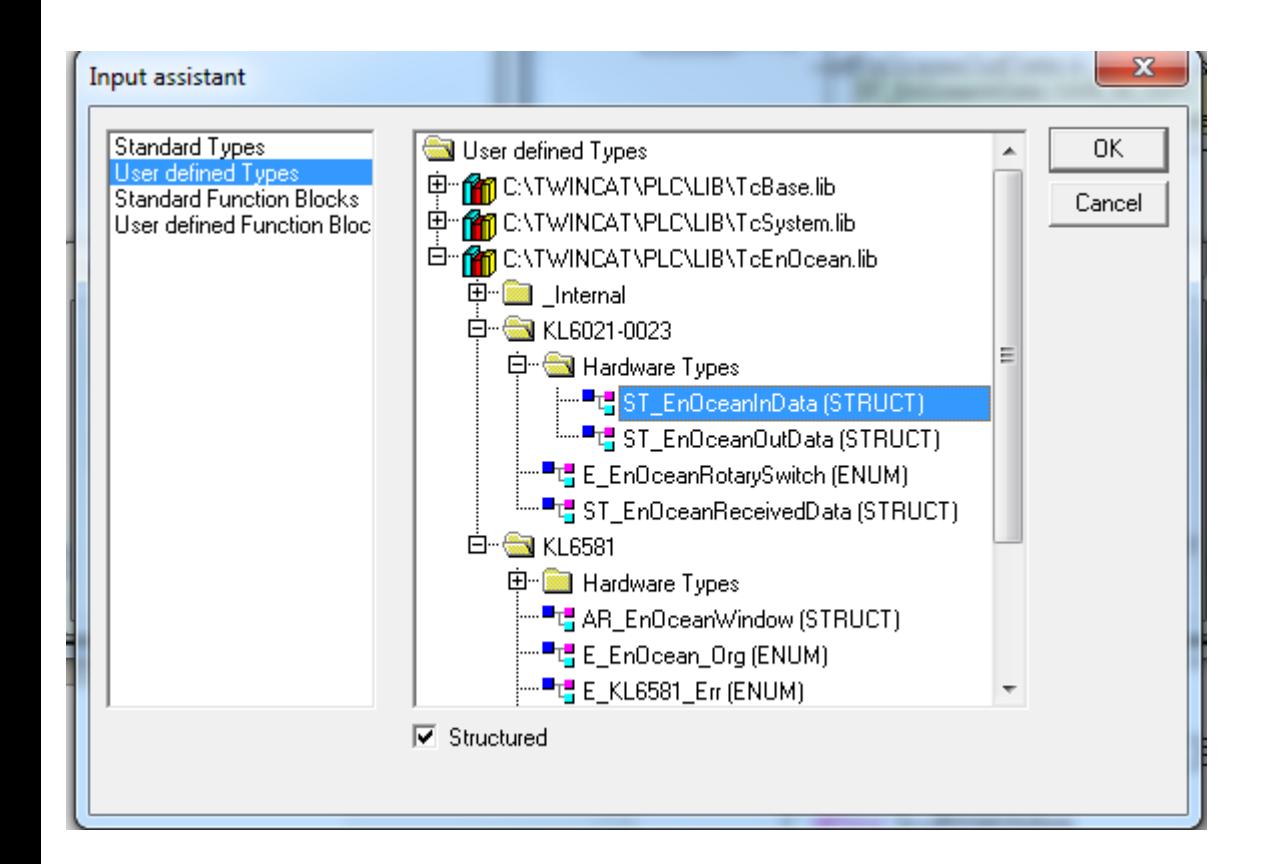

 Для изменения типа данных на «**ST\_EnOceanInData**» нажимаем на кнопку «…» рядом с полем «Type» и в открывшемся окне ищем интересующий нас тип данных (В данном случае он будет находиться по адресу **User defined Types - > TcEnOcean.lib -> KL6021- 0023 -> Hardware Types -> ST\_EnOceanInData**). Выделяем и нажимаем «**ОК**».

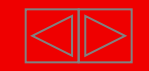

#### **Пример EnOcean: Привязка данных к блоку**

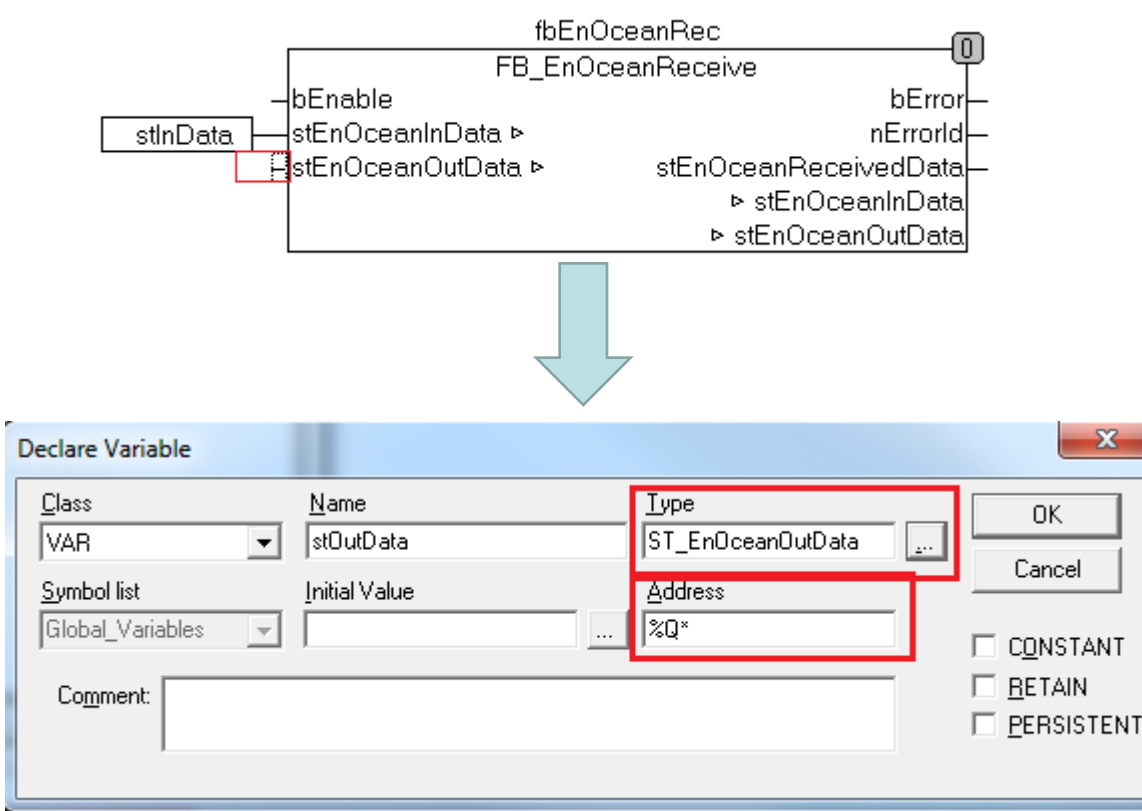

- Аналогичным образом добавляем данные для stEnOceanOutData.
- После ввода имени откроется диалоговое окно добавления переменных, в котором нужно на этот раз указать тип «**ST\_EnOceanOutData**» и в поле «**Address**» указать «**%Q\***» - так как это выходные данные.

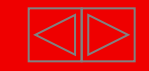

#### **Пример EnOcean: Привязка данных к блоку**

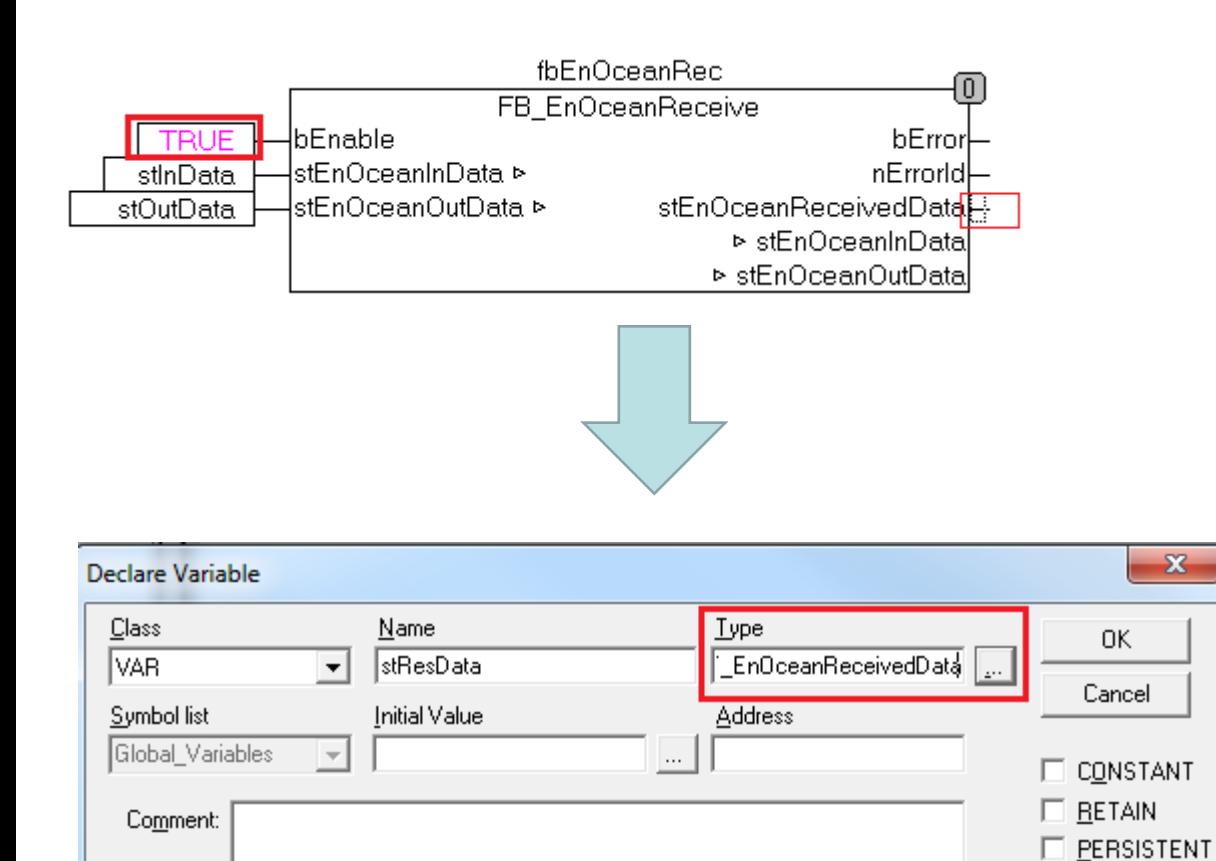

 Сделаем, чтобы функциональный блок работал постоянно для этого на вход «**bEnable**» подадим значение «**TRUE**» (В случае когда указываем явное значение или переменную которая уже объявлена окно объявления переменных не открывается).

 Осталось объявить переменную типа «**ST\_EnOceanReceivedDat a**» и записать в нее выходные данные с «**fbEnOceanRec**», делаем это абсолютно аналогично.

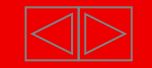

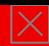

## **Пример EnOcean: Различные модули и соответствующие им функциональные блоки**

- Для дальнейшего написания программы необходимо знать какие типа EnOcean модулей будут использоваться, а также желательно знать их уникальные ID. Так как для каждого типа используются свои функциональные блоки.
- Например: PTM100 модули поддерживают 8 кнопок и только 1 кнопка может быть нажата одновременно, PTM200 модули поддерживает 4 кнопки и 2 кнопки могут быть нажаты одновременно, понятно, что с данными от таких модулей нужно работать немного по разному.
- Рассмотри подробнее функциональные блоки:

FB\_EnOceanPTM100

FB\_EnOceanPTM200

FB EnOceanSTM100Generic

FB EnOceanSTM250

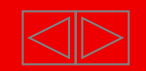

# **Пример EnOcean: Функциональные блоки FB\_EnOceanPTM100/PTM200**

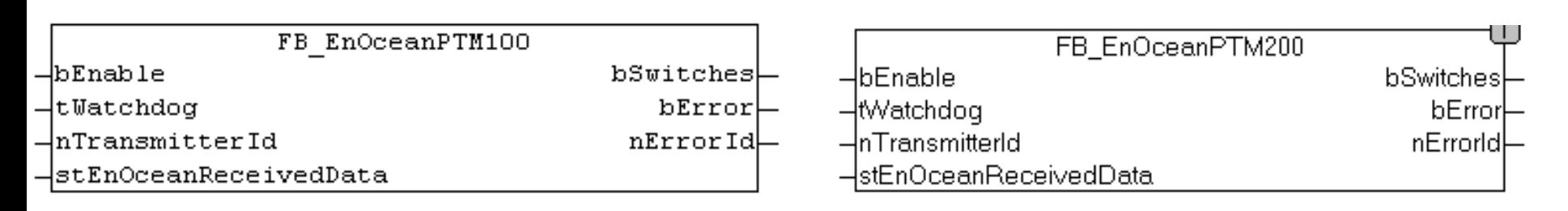

**Функциональные блоки FB\_EnOceanPTM100/PTM200 –** извлекают данные из структуры «stEnOceanReceivedData» полученной ф.б. «FB\_EnOceanReceive» и записывают в массив bSwitches

- **bEnable** Бит включения/выключения функции
- **tWatchdog** Время, через которое должны обновляться данные от FB\_EnOceanReceive
- **nTransmitterId** ID передатчика, для которого назначена функция
- **stEnOceanReceivedData** Данные, получаемые от FB\_EnOceanReceive
- **bSwitches** Состояние 8 (для PTM100) или 4 (для PTM200) кнопок на передатчике (Массив из 8 или 4 значений)
- **bError** Бит, свидетельствующий о возникновении ошибки в функции
- **nErrorId** Код возникшей ошибки

*Замечание: Кнопочные выключатели передают информацию только при нажатии на кнопки, поэтому для них Watchdog можно выключить вообще (tWatchdog = t#0s)*

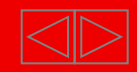

# **Пример EnOcean: Функциональный блок FB\_EnOceanSTM100Generic**

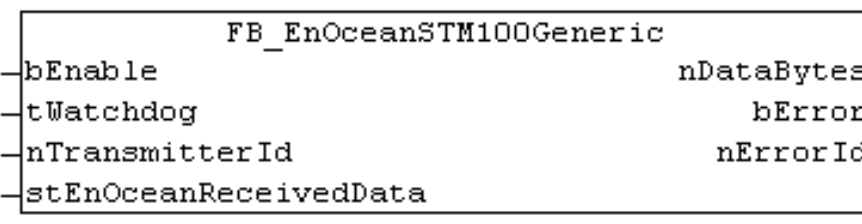

**Функциональный блоки FB\_EnOceanSTM100Generic –** извлекают данные из структуры «stEnOceanReceivedData» полученной ф.б. «FB\_EnOceanReceive» и записывает в массив nDataBytes.

**bEnable** – Бит включения/выключения функции

**tWatchdog** – Время, через которое должны обновляться данные от FB\_EnOceanReceive

**nTransmitterId** – ID передатчика, для которого назначена функция

**stEnOceanReceivedData** – Данные, получаемые от FB\_EnOceanReceive

**nDataBytes** – Преобразованный массив данные с передатчика (температура, уставка…)

**bError** – Бит, свидетельствующий о возникновении ошибки в функции

**nErrorId** - Код возникшей ошибки

*Замечание: Температура присваивается байту массива nDataBytes[1], а значение регулятора присваивается байту массива nDataBytes[2].Температурные датчики имеют шкалу от 0<sup>0</sup>С до 40<sup>0</sup>С. Эта шкала линейна и растянута на 1 байт (0<sup>0</sup>С = 0, 40<sup>0</sup>С = 255), чтобы получить значение температуры, необходимо создать функцию, которая будет пересчитывать значение байта обратно.*

*Замечание: Температурные датчики передают информацию 1 раз в 10/100секунд (в зависимости от DIP переключателя), поэтому для них Watchdog нужно установить более 2минут (twatchdog = t#2m)*

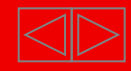

## **Пример EnOcean: Функциональный блок FB\_EnOceanSTM250**

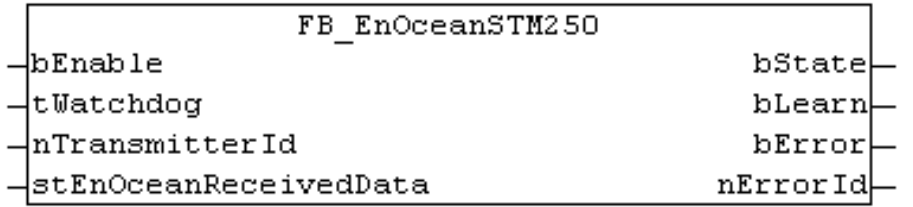

**Функциональный блоки FB\_EnOceanSTM250 –** извлекают данные из структуры «stEnOceanReceivedData» полученной ф.б. «FB\_EnOceanReceive» и записывает в bState и bLearn.

- **bEnable** Бит включения/выключения функции
- **tWatchdog** Время, через которое должны обновляться данные от FB\_EnOceanReceive
- **nTransmitterId** ID передатчика, для которого назначена функция
- **stEnOceanReceivedData** Данные, получаемые от FB\_EnOceanReceive
- **bError**  Бит, свидетельствующий о возникновении ошибки в функции
- **nErrorId** Код возникшей ошибки
- **bState** Состояние контакта реле на модуле STM250 ("1" если замкнут)
- **bLearn** "0" если нажата кнопка "Learn" на модуле STM250

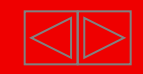

## **Пример EnOcean: Определение типа EnOcean модуля и его ID**

- **Определение типа:**
	- 1) Прочитать в документации к устройству.
	- 2) Прочитать на самом устройстве.
- **Определение ID:**
	- 1) Прочитать в документации к устройству.
	- 2) Прочитать на самом устройстве (не всегда).
	- 3) Определить экспериментально (подробное описание на слайде 40)

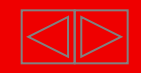

#### **Пример EnOcean: связывание функциональных блоков**

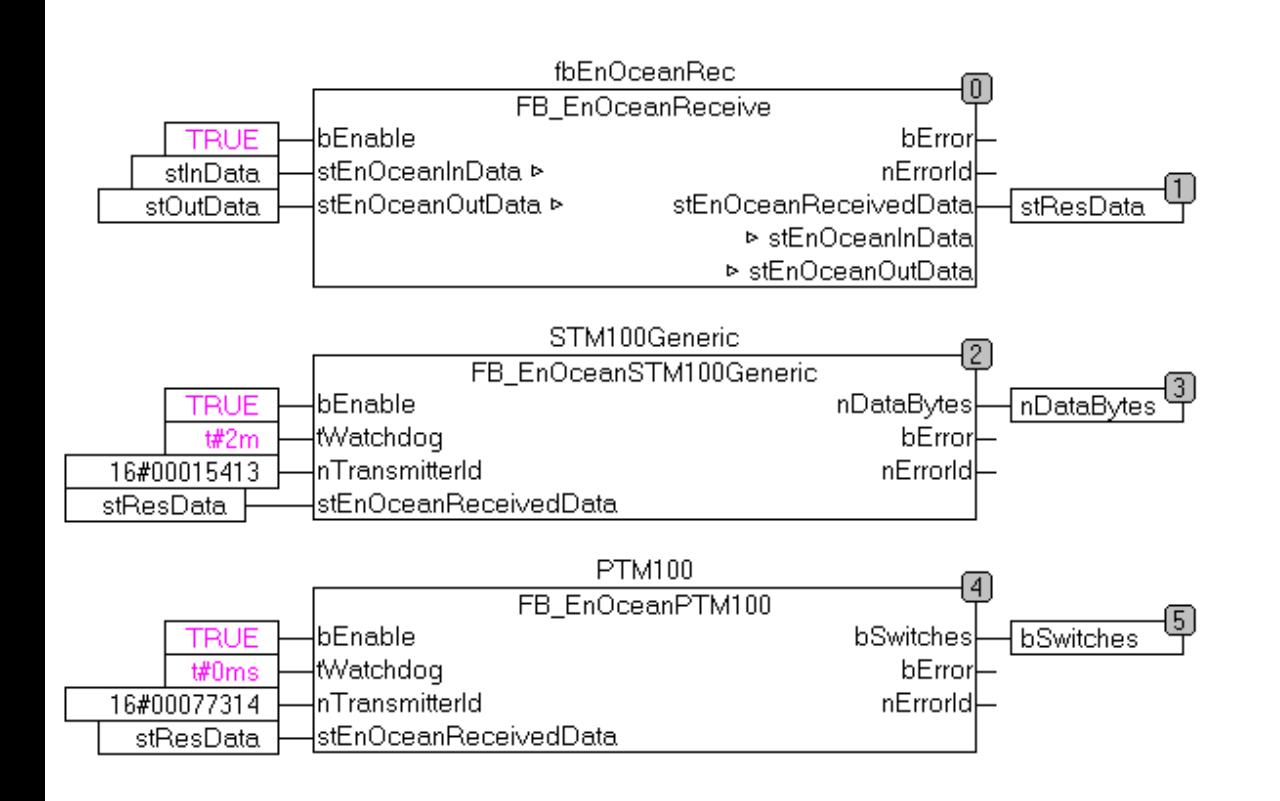

- Воспользуемся для нашего примера двумя функциональными блоками, которые были описаны выше.
- «**bEnable**» установим везде TRUE
- «**tWatchdog**» поставим исходя из замечаний со слайда 14.
- Для каждого EnOcean устройства которое мы используем нужно писать отдельный функциональный блок соответствующего типа и указывать в «**nTransmitterId**» ID блока в шестнадцатиричном виде, установленный одним из способов описанных выше.
- На вход

**«stEnOceanReceivedData»** блоков указываем переменную полученную на выходе функционального блока «**FB\_EnOceanReceive**»

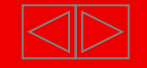

#### **Пример EnOcean: преобразование полученных данных**

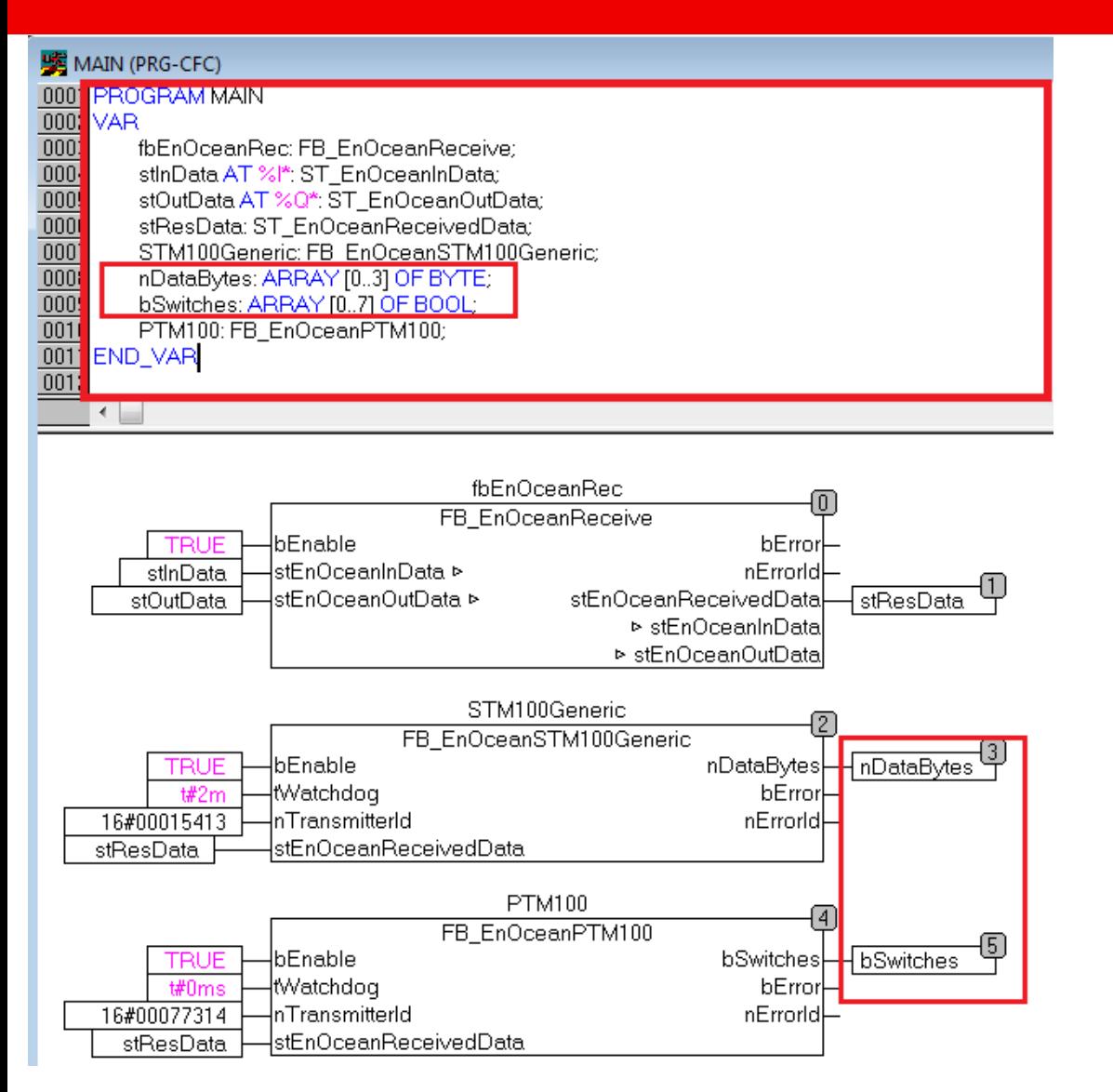

- Теперь необходимо создать переменные в которые будут записываться значения на выходе из функциональных блоков (В нашем случае массив из 4 значений типа **BYTE** и массив из 8 значений типа **BOOL**)
- Для этого в поле с описанием переменных (над основным полем программы), напишем следующие строчки:

 **nDataBytes: ARRAY [0..3] OF BYTE;**

 **bSwitches: ARRAY [0..7] OF BOOL;**

- И теперь на выходе «**nDataByte**s» из блока «**FB\_EnOceanSTM100Generic**» запишем переменную «**nDataBytes**».
- И на выходе «**bSwitches**» из блока «**FB\_EnOceanPTM100**» запишем переменную «**bSwithes**».

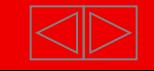

#### **Пример EnOcean: создание массива через Declare Variables**

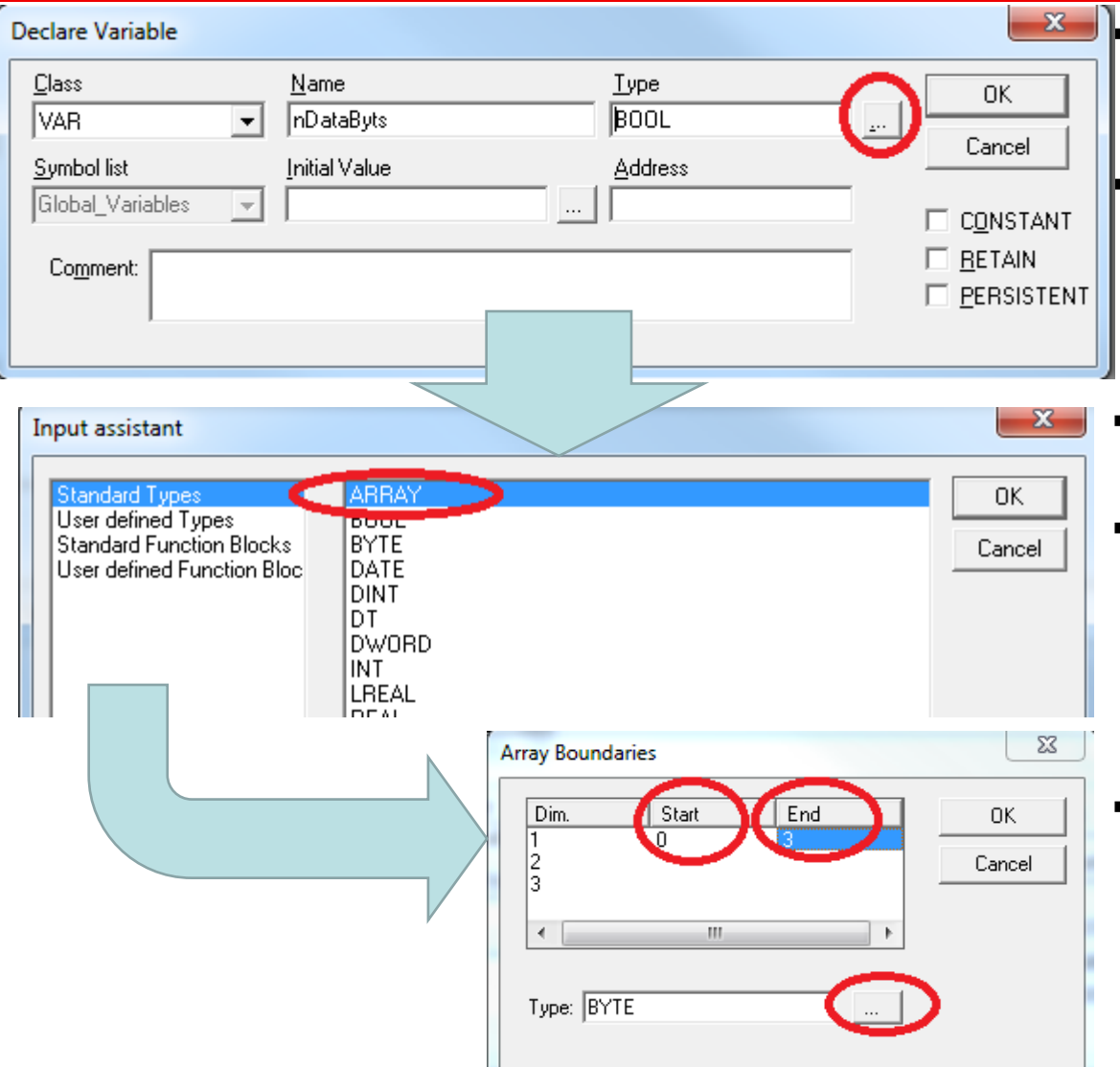

 Сделаем небольшое отступление и покажем как объявлять массивы через «**Declare Variables**»

 Для этого как обычно вводим новое имя переменной в интересующем нас месте и затем в появившемся окне «**Declare Variable**» рядом с полем «**Type**» нажимаем «**…**»

- В появившемся окне «**Input Assistant**» выбираем «**ARRAY**»
- В окне "**Array Boundaries**" указываем начало и конец массива по каждому измерению (в нашем случае оно одно) и выбираем нужный тип из списка нажимая «**…**», затем нажимаем «**ОК**» и «**ОК**».
- Действия описанные по добавлению массива на этом слайде и предыдущем равнозначны (можете выбрать удобный для вас вариант).

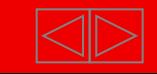

#### **Пример EnOcean: преобразование полученных данных**

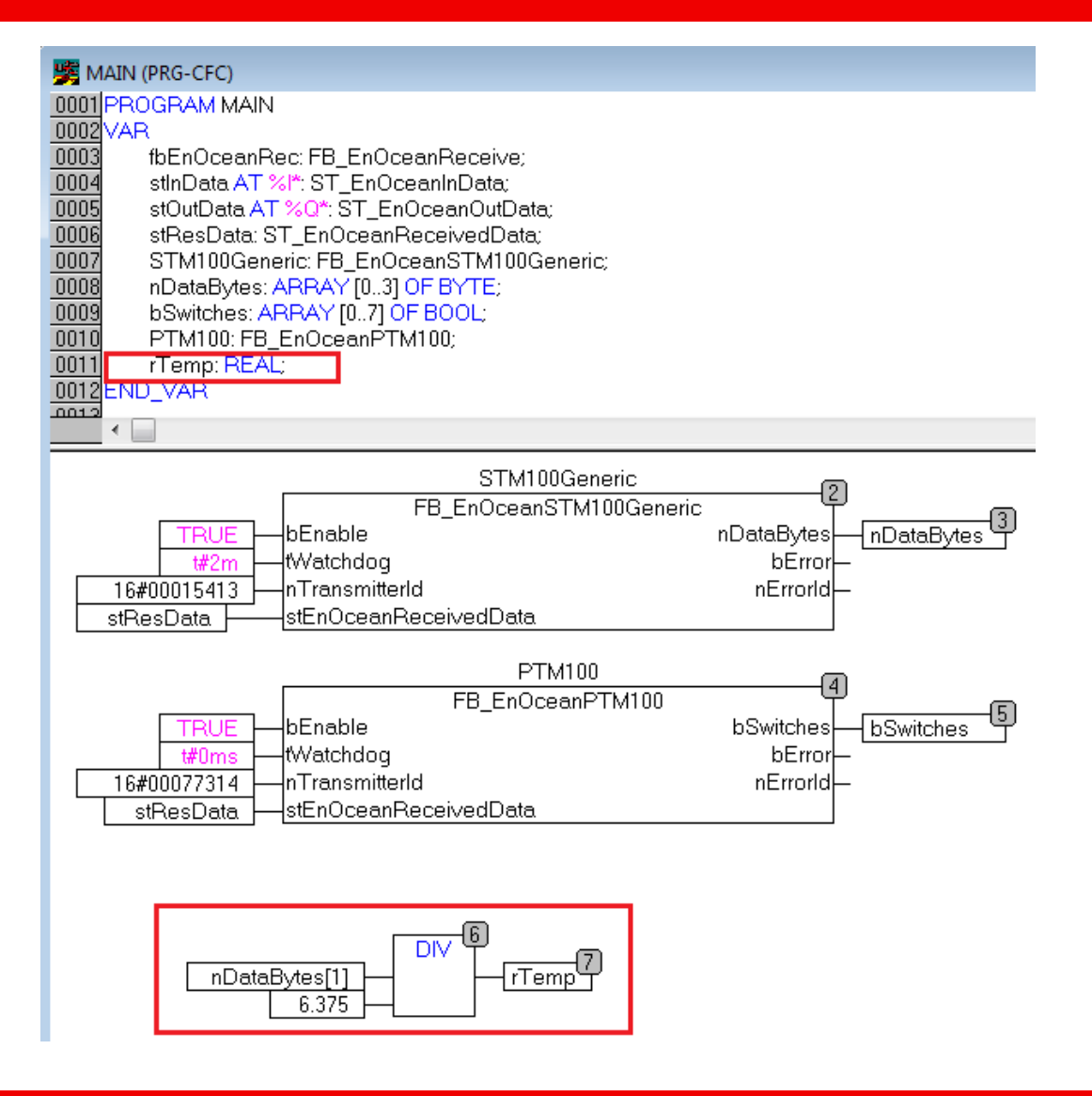

- Теперь напишем функцию позволяющую из нашего массива «**nDataBytes**» представить полученную температура в привычном виде
- Согласно замечанию описанному на слайде 15 для этого нужно значение «**nDataBytes[1]**» разделить на **6.375** и записать это в новую переменную «**rTemp**» типа "**REAL**".
- Для этого создаем блок как было описано выше, но с названием «**DIV**».

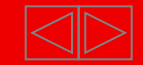

#### **Пример EnOcean: связывание функциональных блоков.**

- По факту мы полностью реализовали механизм получения данных с EnOcean модуля и можем использовать их в полной мере.
- Теперь разберемся как компилировать программу, конфигурировать контроллер, привязывать входа/выхода контроллера с входными и выходными переменными программы и запускать программу на контроллере.

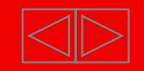

#### **Пример EnOcean: Компиляция программы**

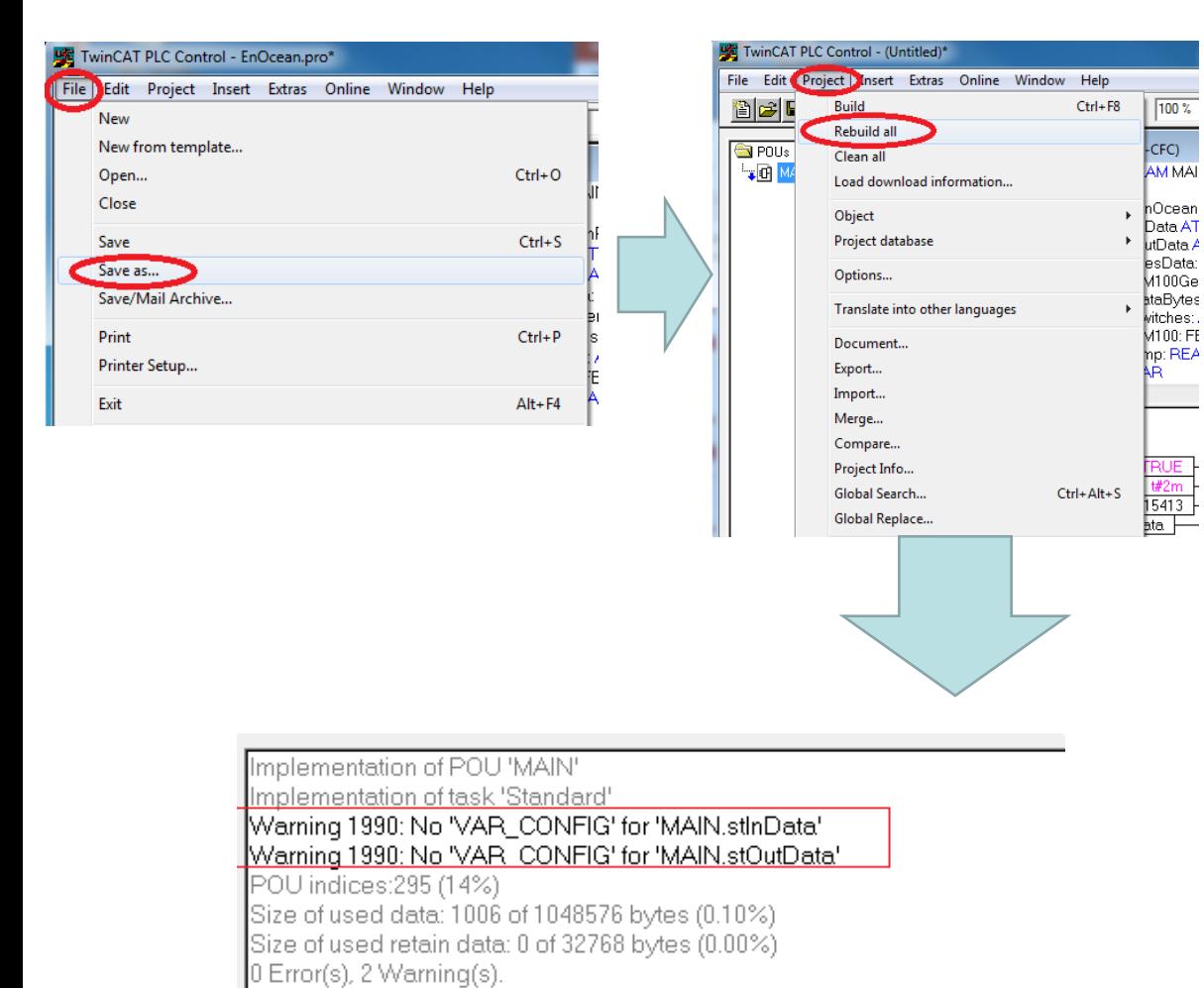

- Предварительно проект нужно сохранить: нажимаем на вкладку «**File**» и выбираем «**Save as…**», путь и название проекта нужно указывать **без символов кириллицы**.
- Для компиляции программы нажимаем на вкладку «**Project**» и выбираем пункт «**Rebuild all**»
- После компиляции программы, если все сделано верно, в поле системных сообщений не должно возникать никаких Error'ов и Warning'ов кроме оповещающих об отсутствии привязки входных/выходных переменных к аппаратной части контроллера.

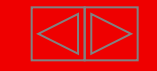

Для того, чтобы подключиться к контроллеру необходимо выполнение следующих условий:

- 1) Работа на ПК из-под учётной записи с правами локального администратора
- 2) Нахождение в одной подсети IP-адресов с контроллером
- В некоторых случаях Файерволы и Антивирусы могут блокировать прохождение TCP/IP пакетов, поэтому может потребоваться их отключение.

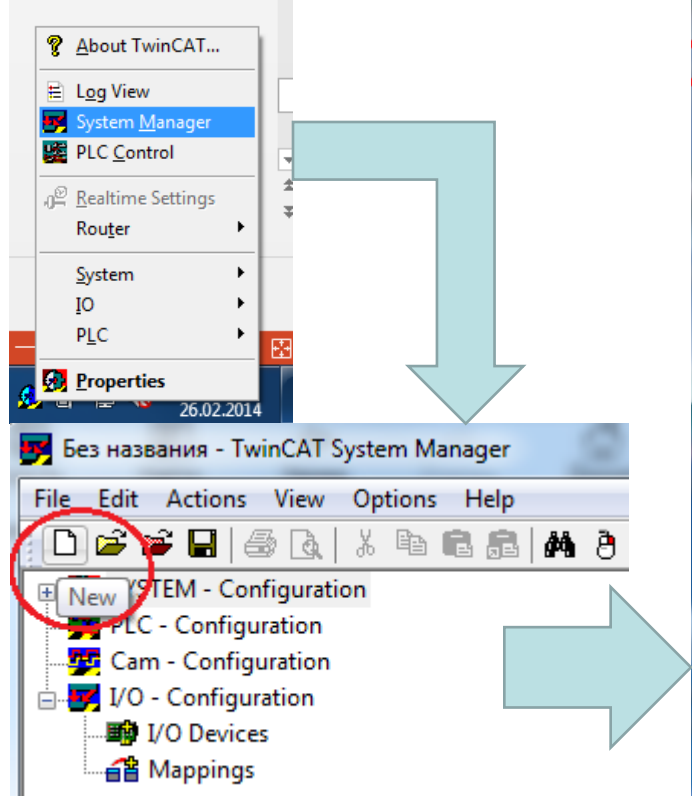

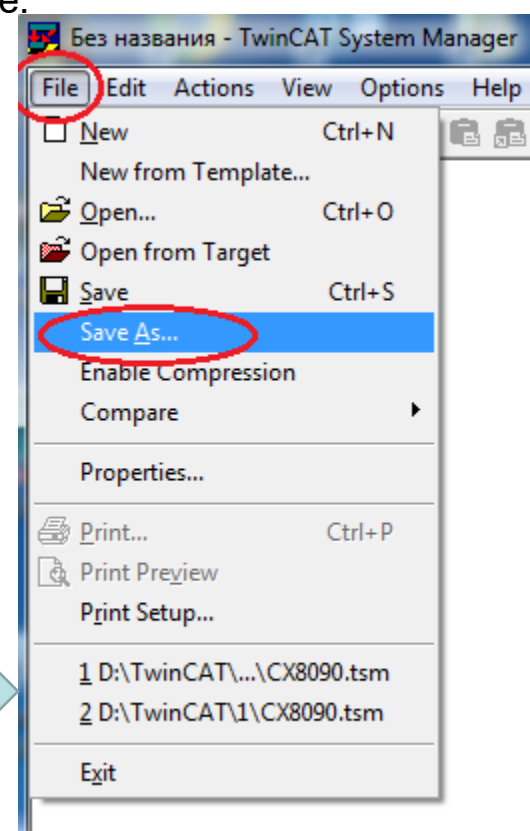

- Правой кнопкой мыши кликаем на значек TwinCAT в правом нижнем углу и выбираем "**System Manager**"
- Кликаем на значок «**New**» для создания нового проекта.
- И рекомендуем сразу сохранить проект: открываем вкладку «**File**» и выбираем «**Save as**», *для корректной работы необходимо, чтобы путь и название проекта не содержали символом кириллицы.*

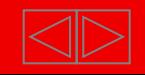

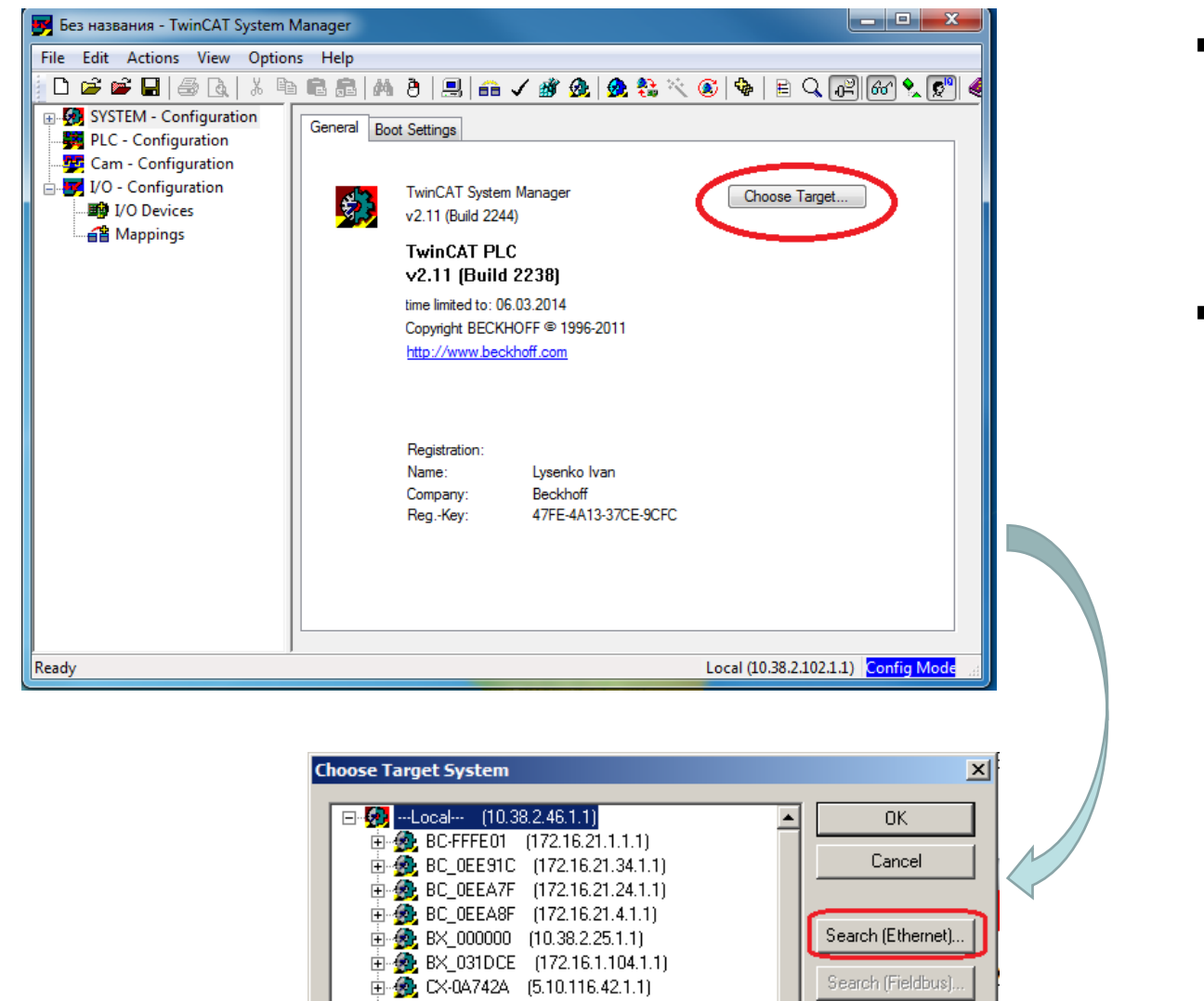

- В основном окне выбираем «**Choose Target…**»
- Выбираем «**Search (Ethernet)…**»

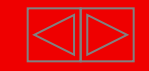

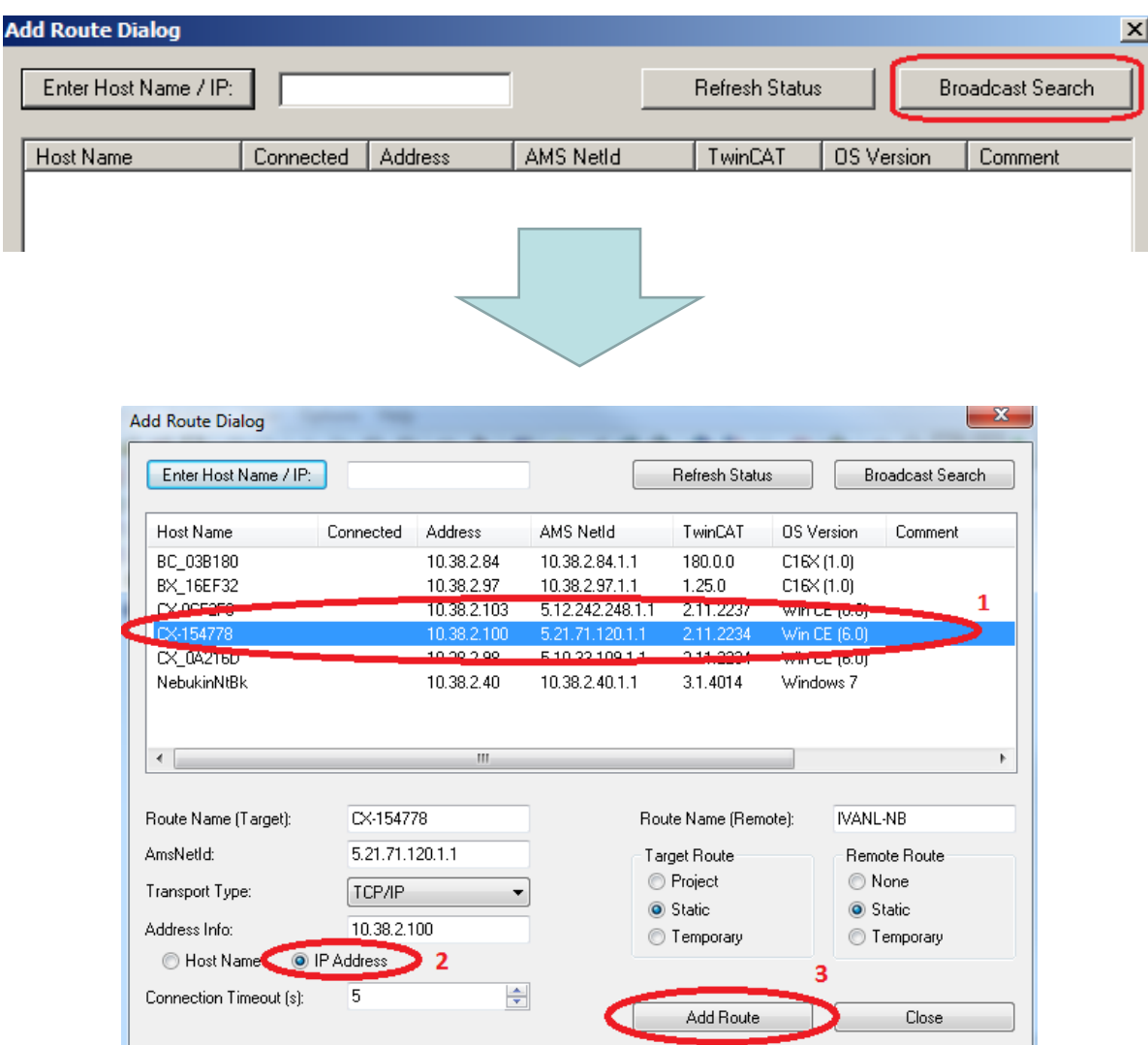

- Выполняем «**Broadcast Search**».
- Затем выбираем нужный контроллер
- Указываем привязку по IP адресу
- Нажимаем «**Add Route**»

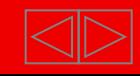

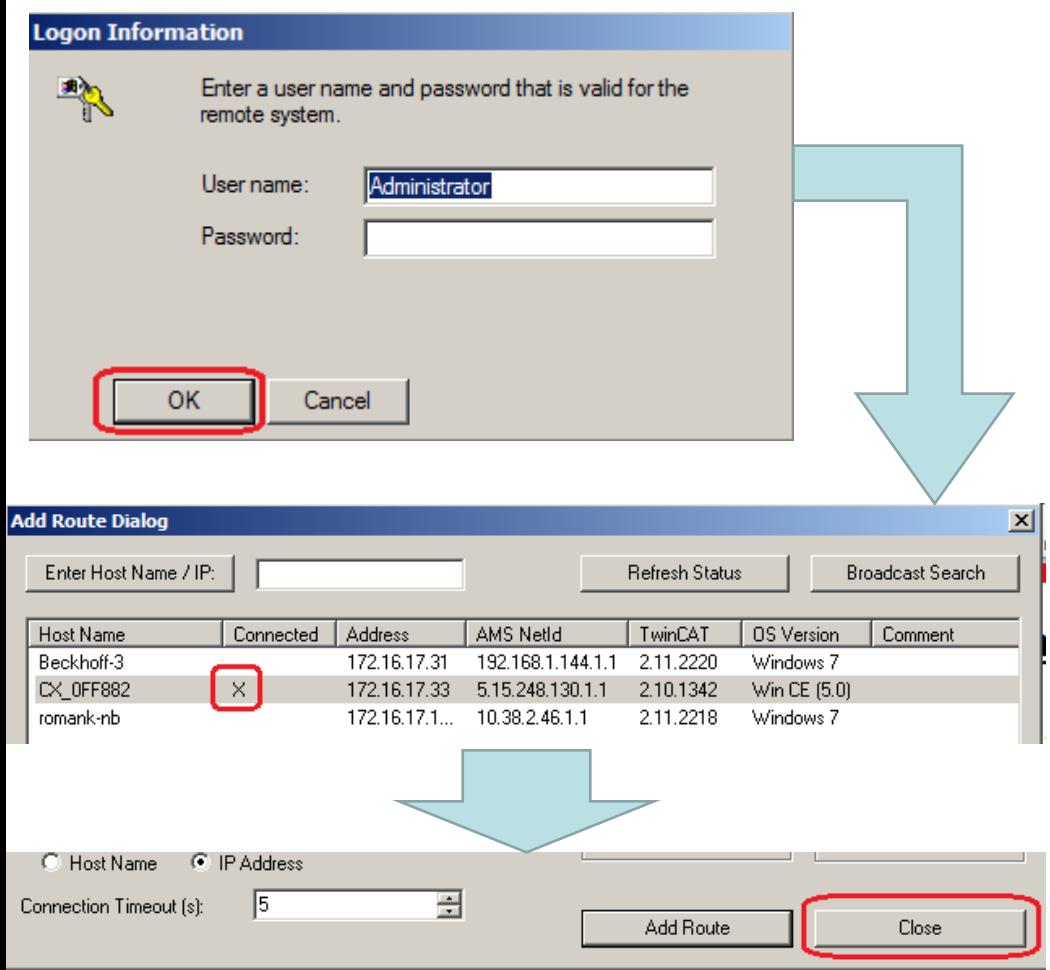

- Требуется авторизация под учётной записью пользователя операционной системы контроллера. В данном случае пароль не установлен, поэтому поле пароля остаётся пустым.
- Нажимаем «**ОК**»
- Если произошло удачное добавление контроллера в AMS-роутер ПК разработчика, то в колонке "**Connected**" появляется значок "**X**".
- Закрываем данное окно кнопкой «**Close**»

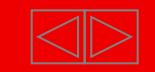

## **Пример EnOcean: Выбор контроллера в TwinCAT System Manager**

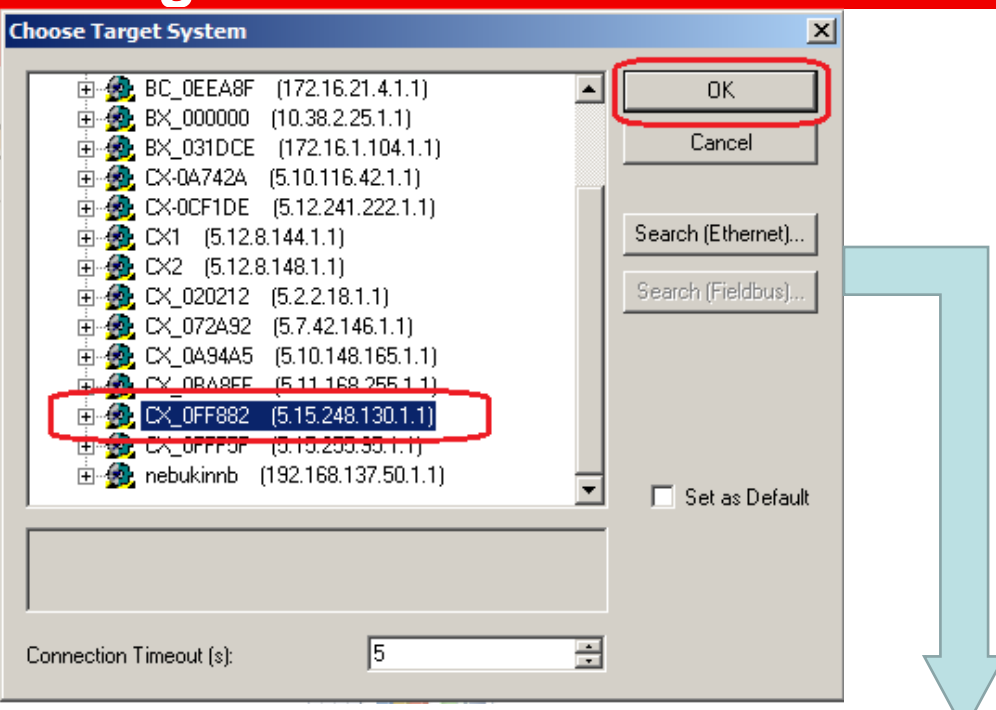

- В окне «**Choose Target System**» выбираем контроллер и нажимаем «**ОК**»
- После выбора контроллера, в нижнем правом углу System Manager должно отображаться его имя и режим.

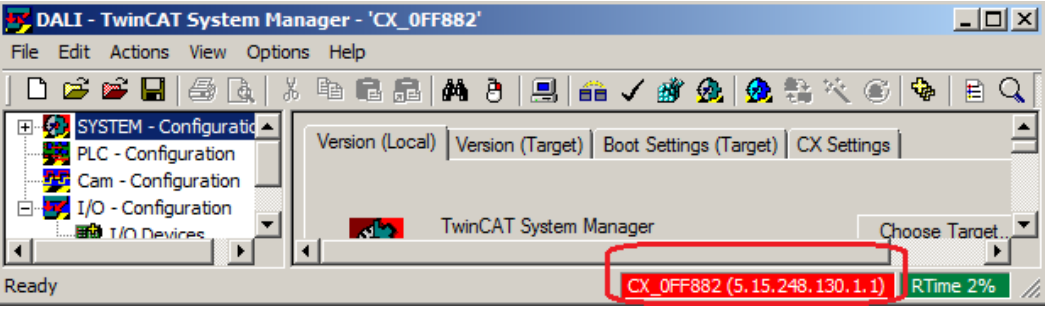

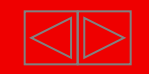

## **Пример EnOcean: Перевод контроллера в конфигурационный режим**

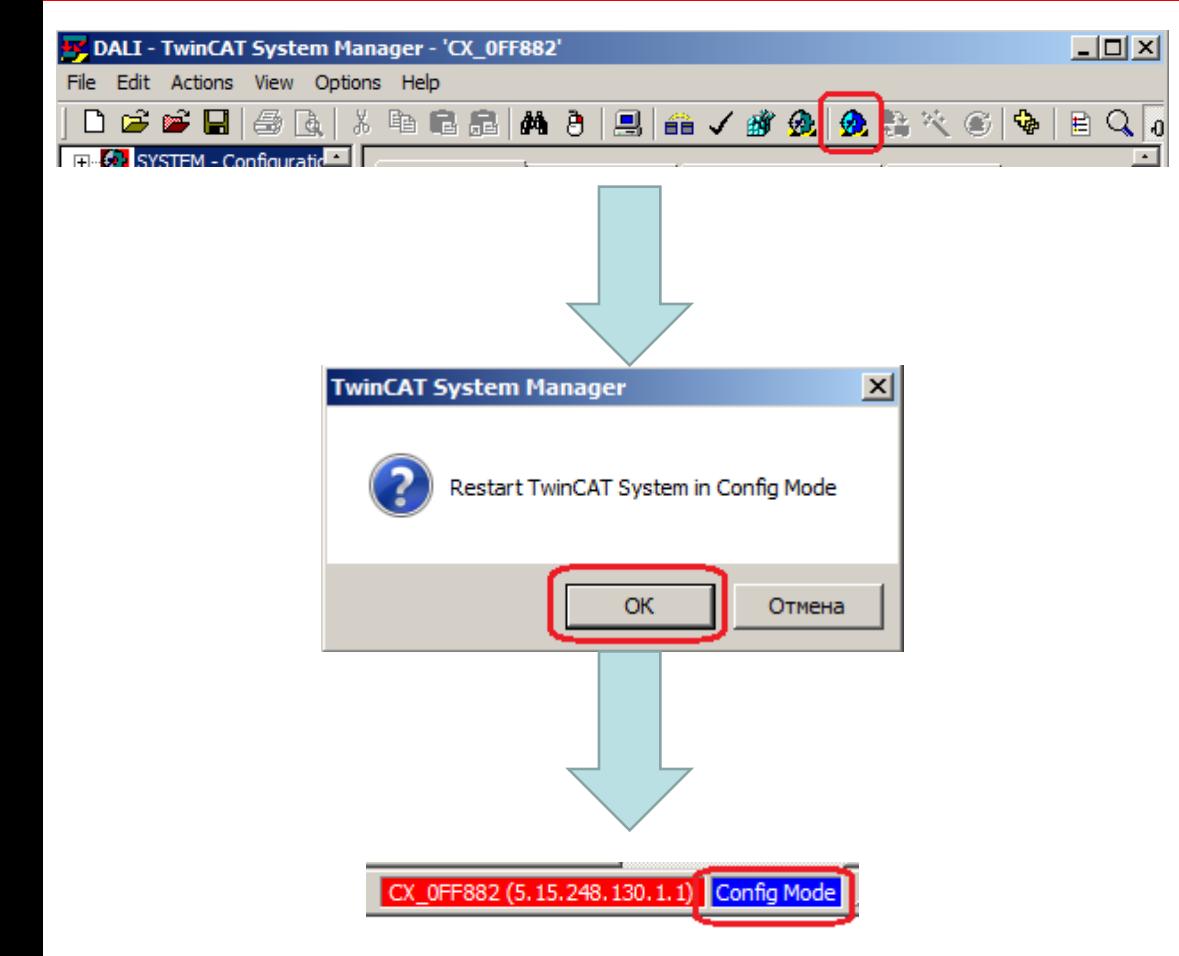

- Для дальнейшей конфигурации необходимо перевести контроллер в конфигурационный режим.
- Для этого жмем на указанный синий значек.
- Всплывает окно с запросом подтверждения, жмем «**ОК**»
- Если все правильно, то справа внизу появится надпись на синем фоне «**Config Mode**»

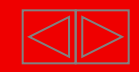

#### **Пример EnOcean: Сканирование аппаратной части**

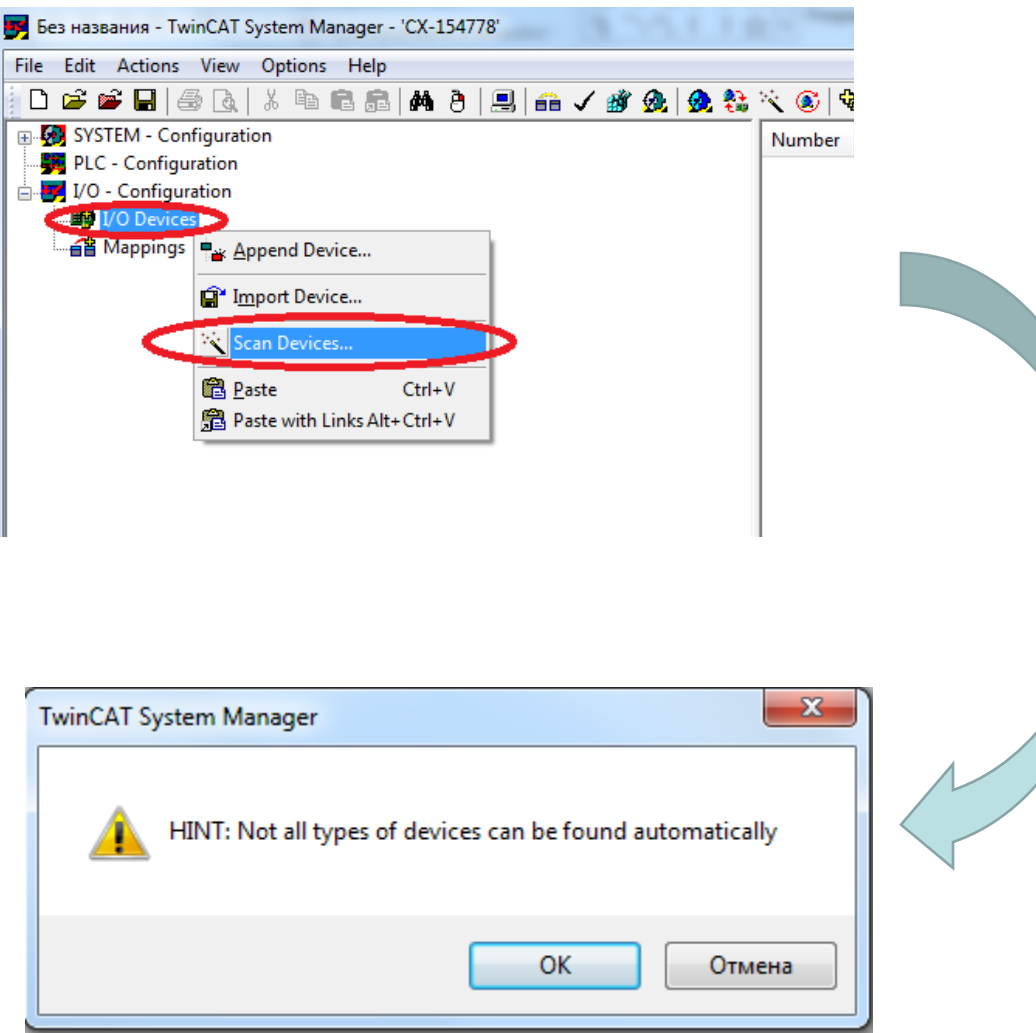

- Открываем дерево «**I/O – Configuration**» и кликаем правой кнопкой мыши по «**I/O Devices**» в открывшемся меню выбираем «**Scan Devices…**»
- На предупреждение отвечаем «**ОК**»

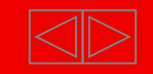

#### **Пример EnOcean: Сканирование аппаратной части**

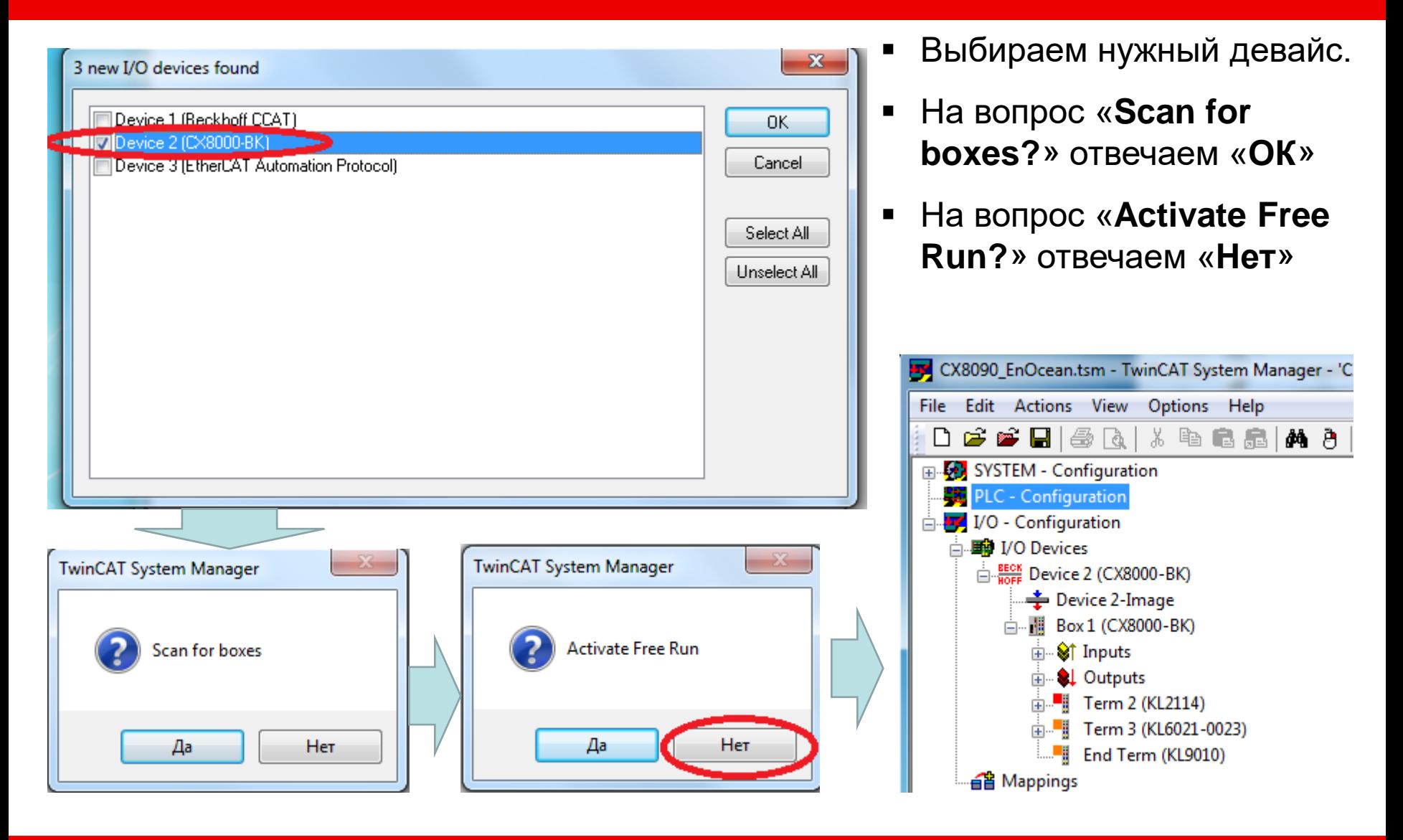

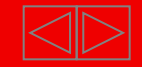

## **Пример EnOcean: Добавление PLC программы в TwinCAT System Manager**

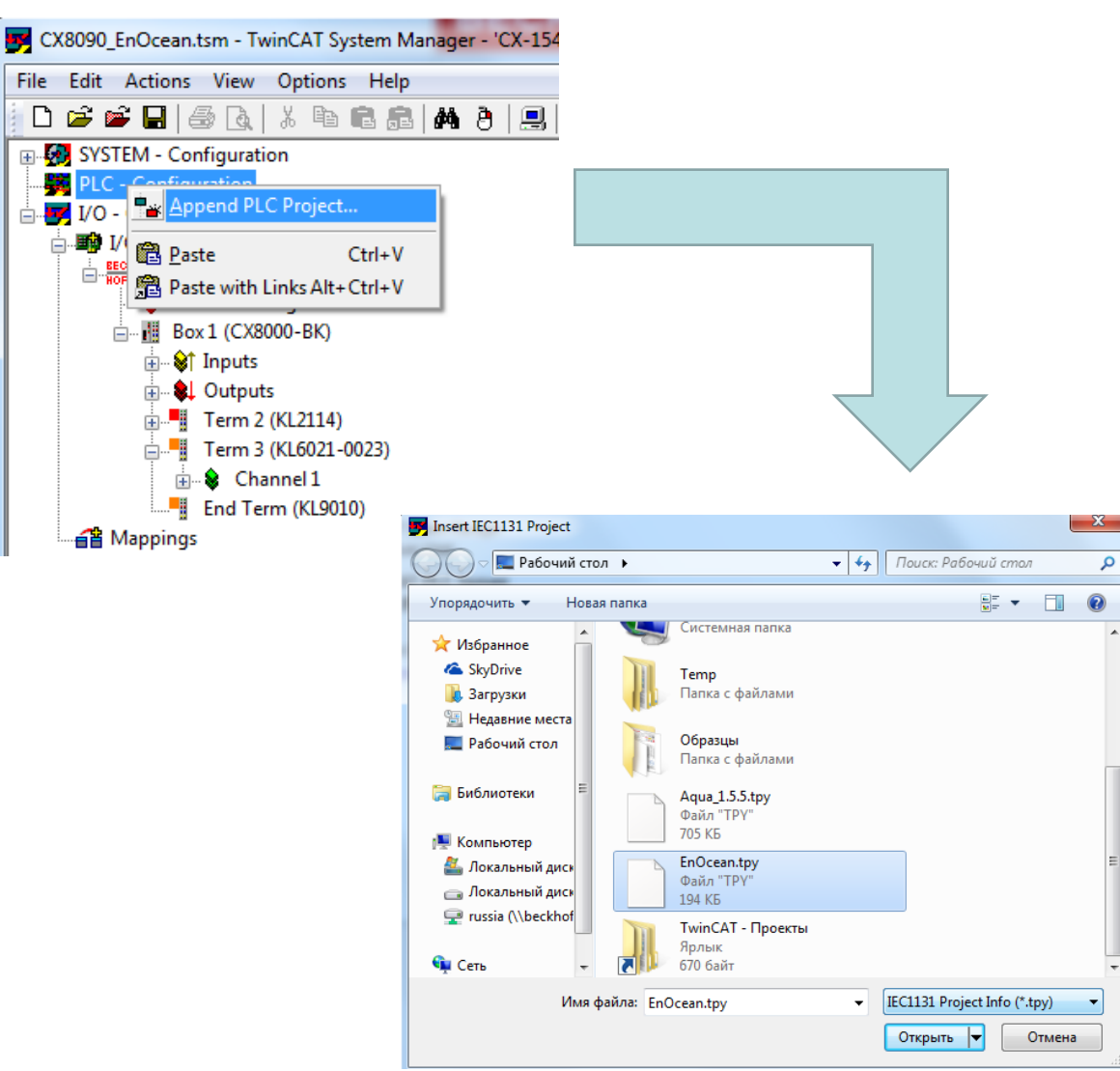

- Кликаем правой кнопкой мыши на дерево «**PLC configuration**» и выбираем «**Append PLC Project…**»
- Выбираем ранее скомпилированный нами файл с названием проекта формата \*.tpy и нажимаем «**Открыть**»
- Результатом добавления ПЛК-программы станет появление в узле PLC-Configuration подчинённого узла, содержащего имена внешних переменных ПЛКпрограммы

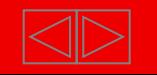

## **Пример EnOcean: Привязка переменных программы к аппаратной части (Multi Link)**

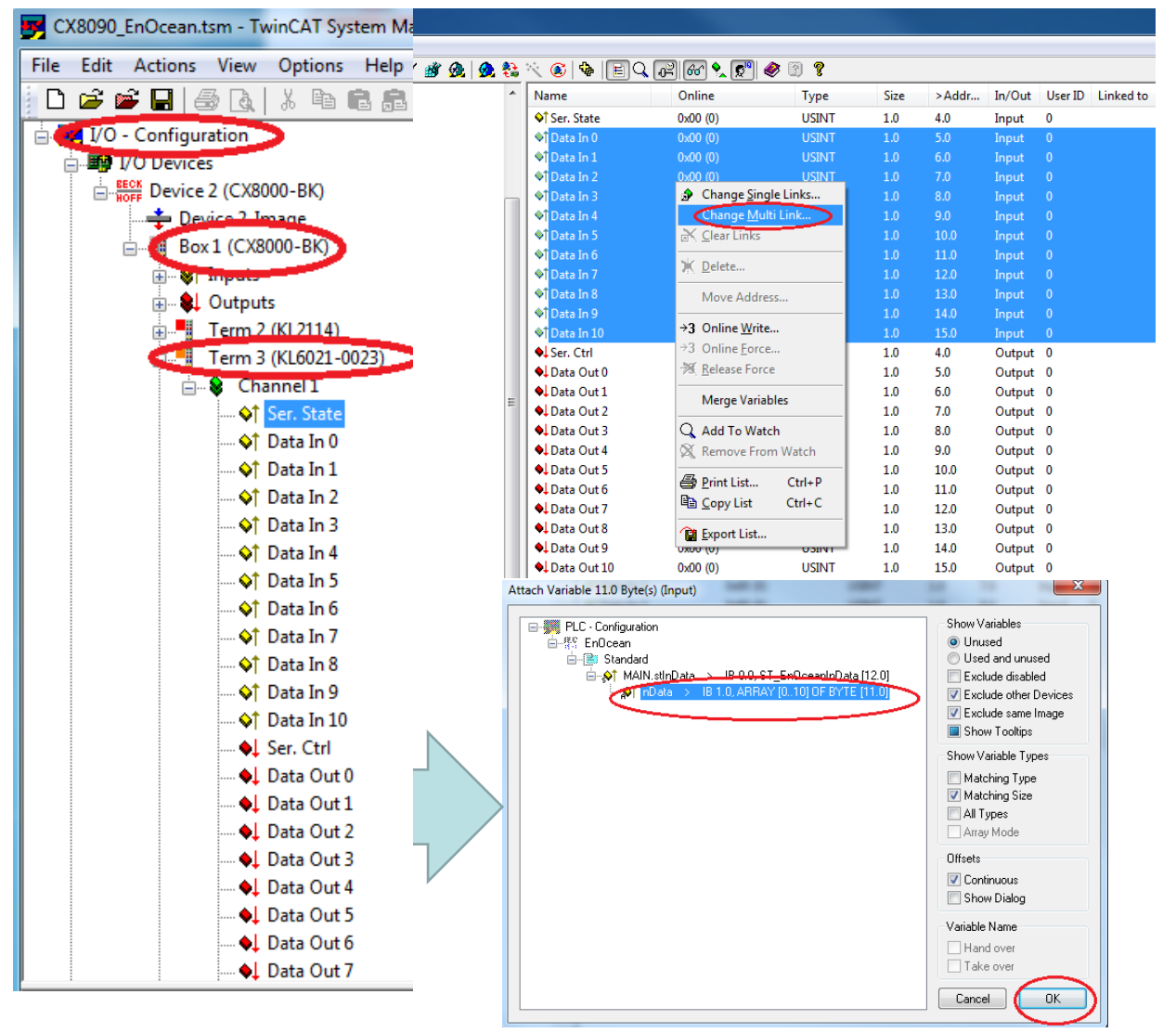

 Теперь необходимо привязать переменные, для этого заходим в **«I/O – Configuration**» выбираем модуль KL6021-0023 и открываем дерево «**Channel1**», где видим список входов/выходов которые надо привязать

- Справа появится список переменных, выделяем однотипные переменные (Data In 0 – Data In 10), кликаем правой кнопкой мыши и выбираем пункт «**Change Multi Link…**», выбираем нужный массив и жмем «**ОК**».
- Аналогичное можно сделать с переменными Data Out 0- Data Out 10.

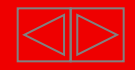

#### **Пример EnOcean: Привязка переменных программы к аппаратной части**

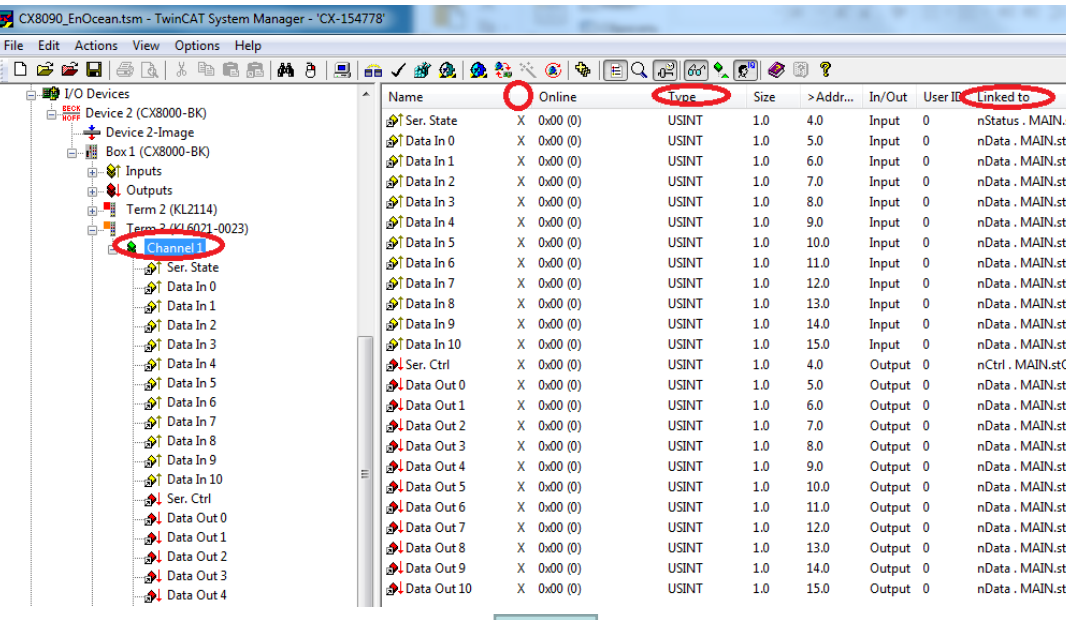

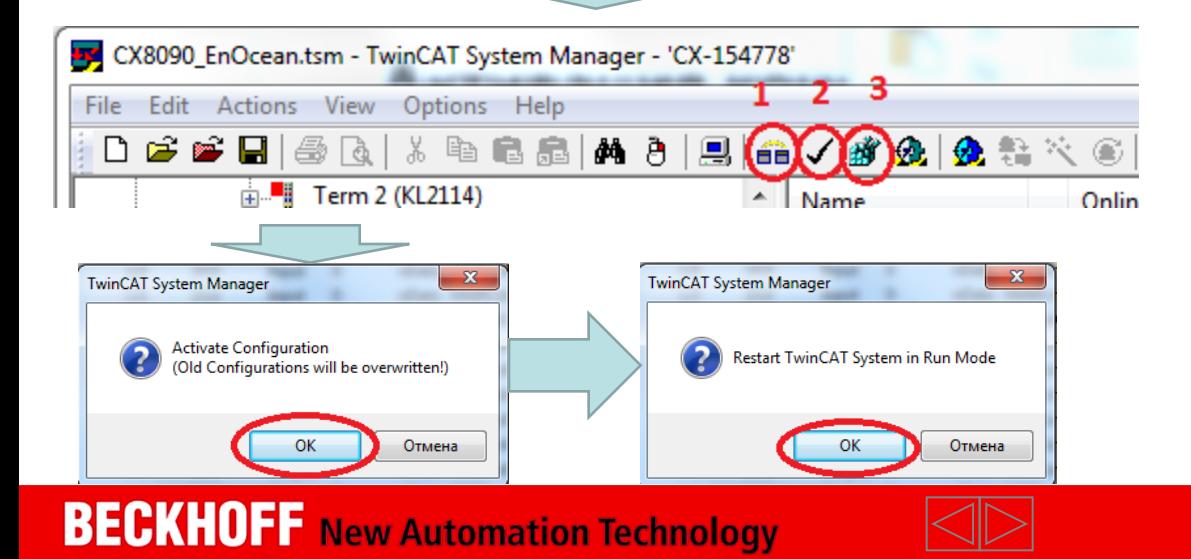

- После привязки всех переменных «**Channel 1**» будет выглядеть следующим образом.
- Привязанные переменные будут с символом «**Х**», будет указан их тип и с какой переменной из PLC программы осуществлена привязка
- После привязке всех переменных необходимо нажать
	- 1) «**Generate mappings**»
	- 2)«**Check Configuration**»
	- 3)«**Activate Configuration**»

 На всплывающих окнах нажимаем «**ОК**»

#### **Пример EnOcean: Повторная компиляция программы**

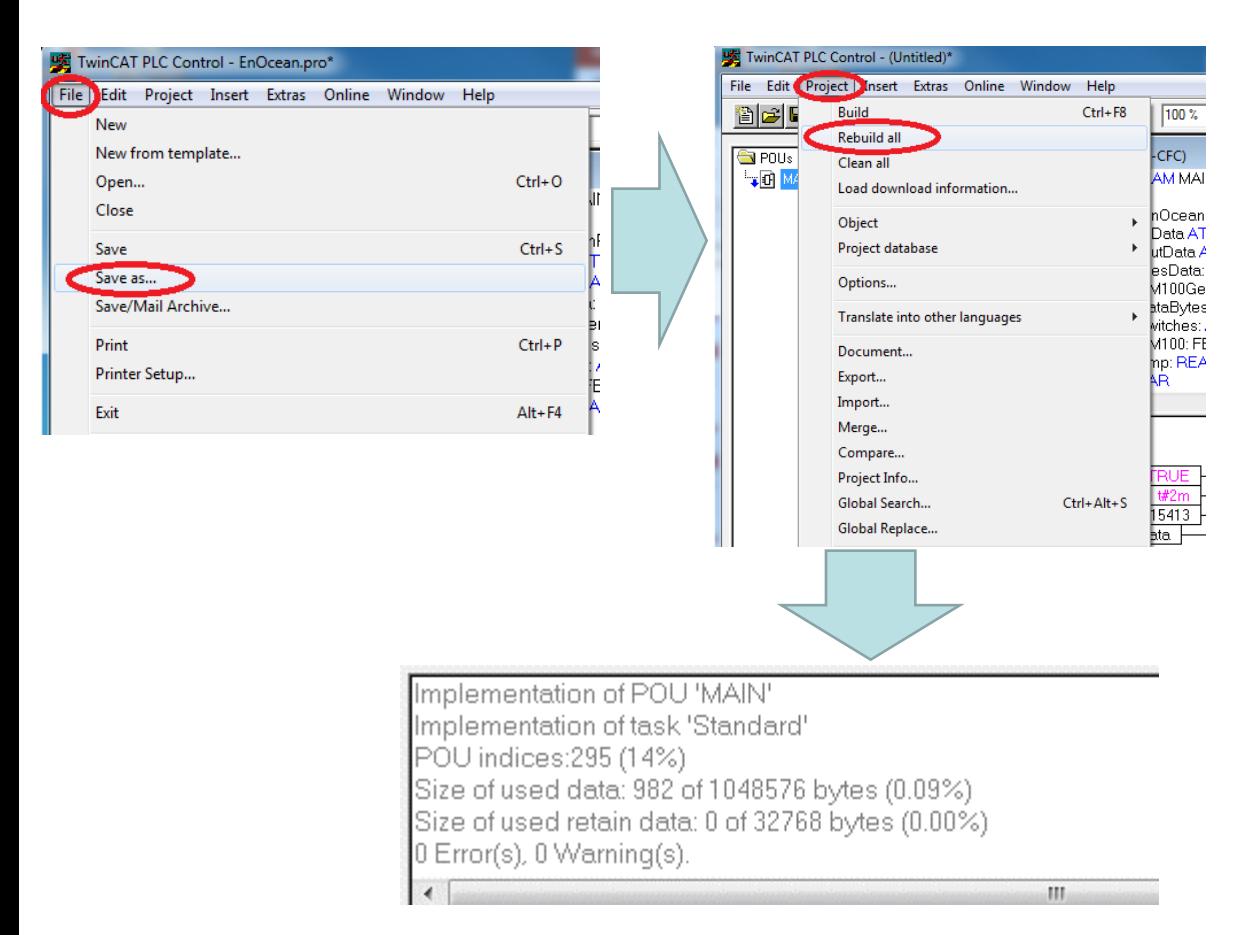

- После активации конфигурации из TwinCAT System Manager и перевода контроллера в режим "**Run**" нужно вернуться к проекту в TwinCAT PLC Control.
- Сначала выполняется "**Rebuild All**", чтобы в ПЛК программе были учтены привязки переменных.
- На этот раз предупреждений об отсутствии линковки быть не должно.

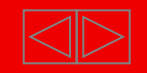

#### **Пример EnOcean: выбор контроллера для загрузки PLCпрограммы**

0K

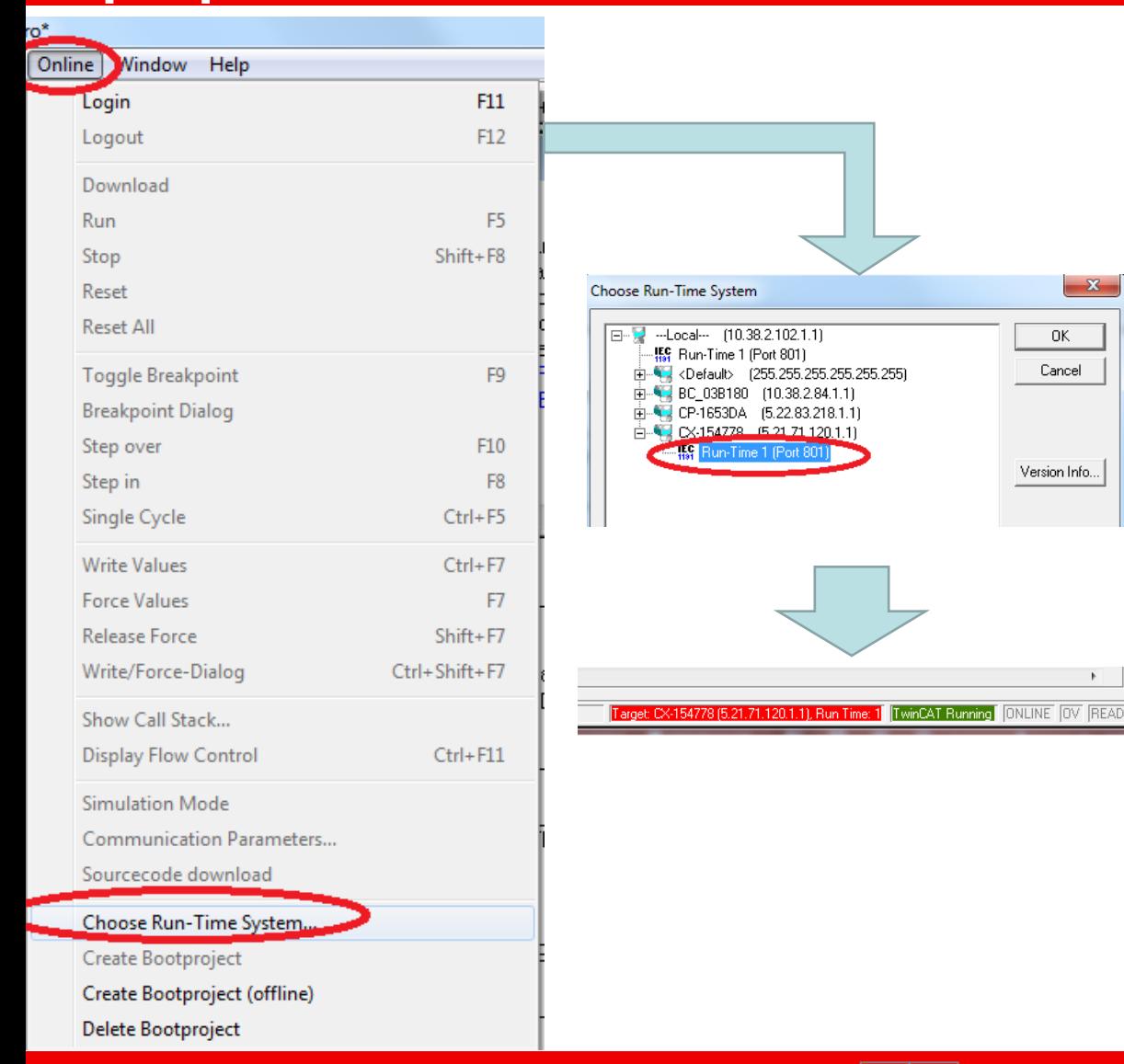

- Для загрузки программы в контроллер нужно кликнуть на вкладку «**Online**» и выбрать поле «**Choose Run-Time System**»
- Выбираем нужный контроллер, нужную Run-Time систему и нажать «**ОК**»
- В нижнем правом углу TwinCAT PLC Control необходимо проверить:
	- 1) тот ли контроллер выбран?
	- 2) находится ли он в режиме Run?

#### **Пример EnOcean: подключение к контроллеру и загрузка программы**

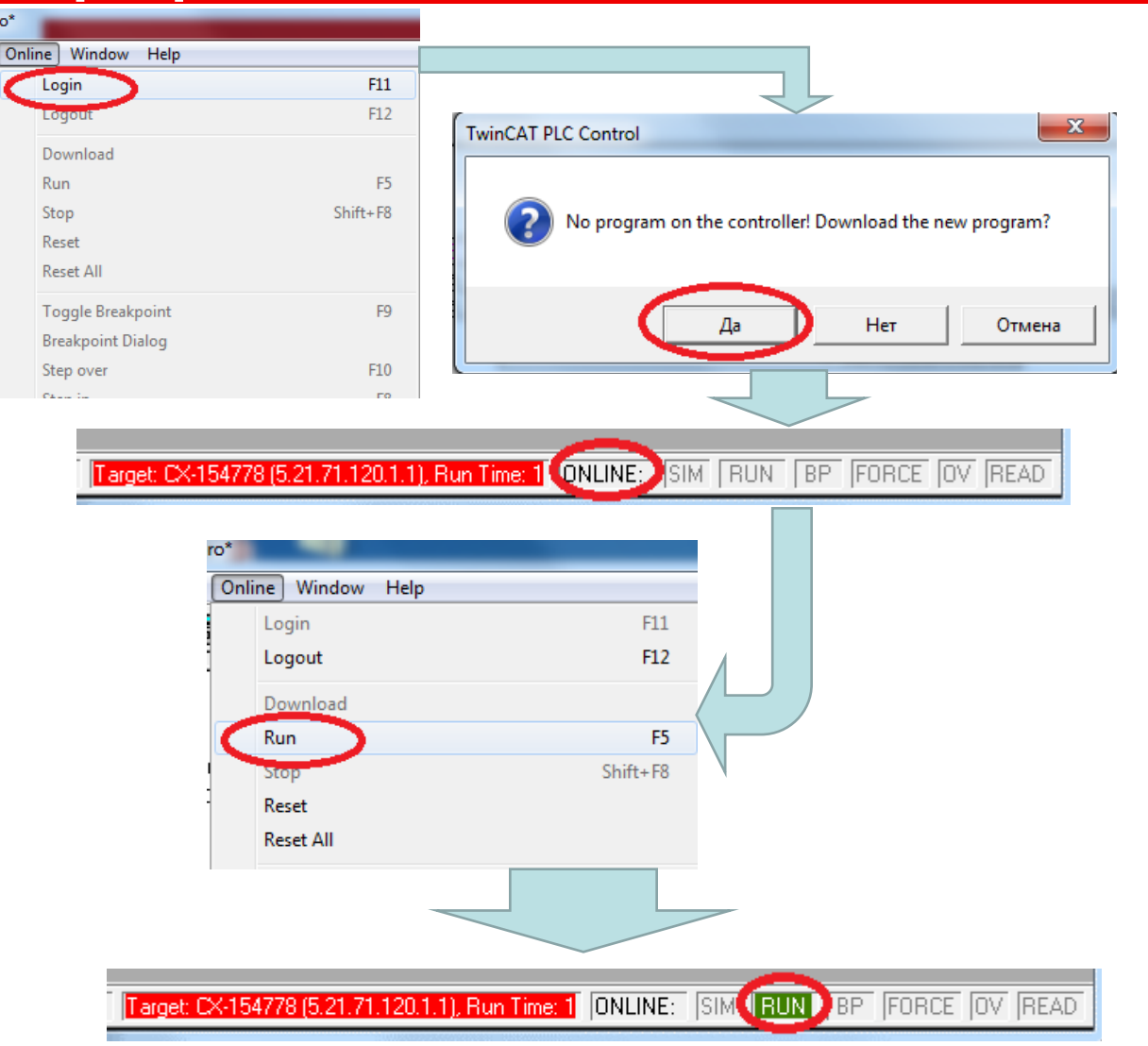

- Для подключения к контроллеру нужно кликнуть на вкладку «**Online**» и выбрать поле «**Login**»
- Затем согласиться записать в контроллер новую программу или перезаписать имеющуюся в нем. Для этого в появившемся окне нажимаем «**ДА**»
- После подключения к контроллеру становятся видны текущие значения переменных ПЛК-программы, а надпись "ONLINE" в панели состояния становится контрастной
- Для запуска нужно кликнуть на вкладку «**Online**» и выбрать поле «**Run**», при этом надписть «Run» в панели состояние загорится зеленым.

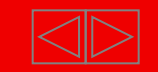

#### **Пример EnOcean: Создание загрузочного проекта**

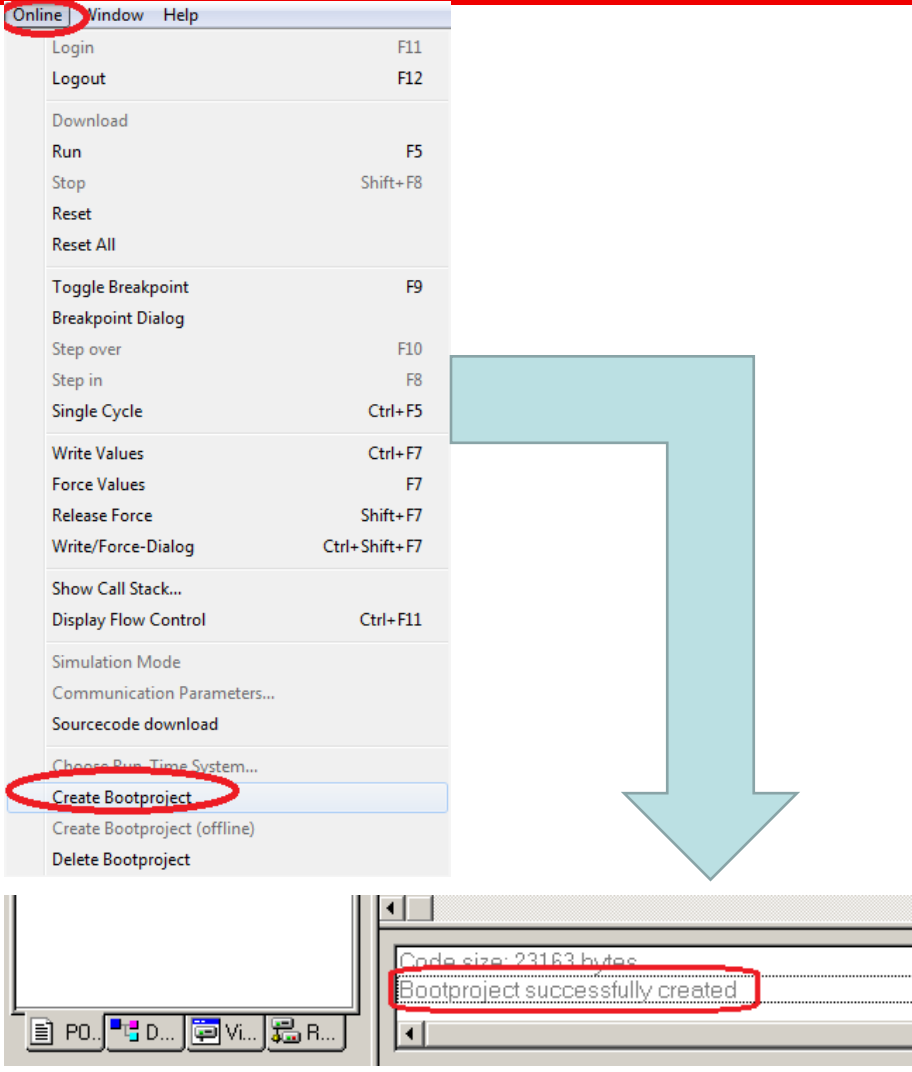

- После подключения к контроллеру Online и загрузки ПЛК-программы в него, эта **программа храниться в ОЗУ контроллера**. Когда программа отлажена и требуется, чтобы при включении контроллера она запускалась, нужно сохранить её в **ПЗУ контроллера**
- Для этого во вкладке «**Online**» выбираем пункт "**Create Boot Project**"
- Если загрузочный проект создан успешно, то в окне сообщений TwinCAT PLC Control появляется соответствующая строка.

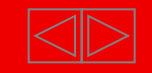

#### **Пример EnOcean: Эксперементальное определение ID для EnOcean устройства**

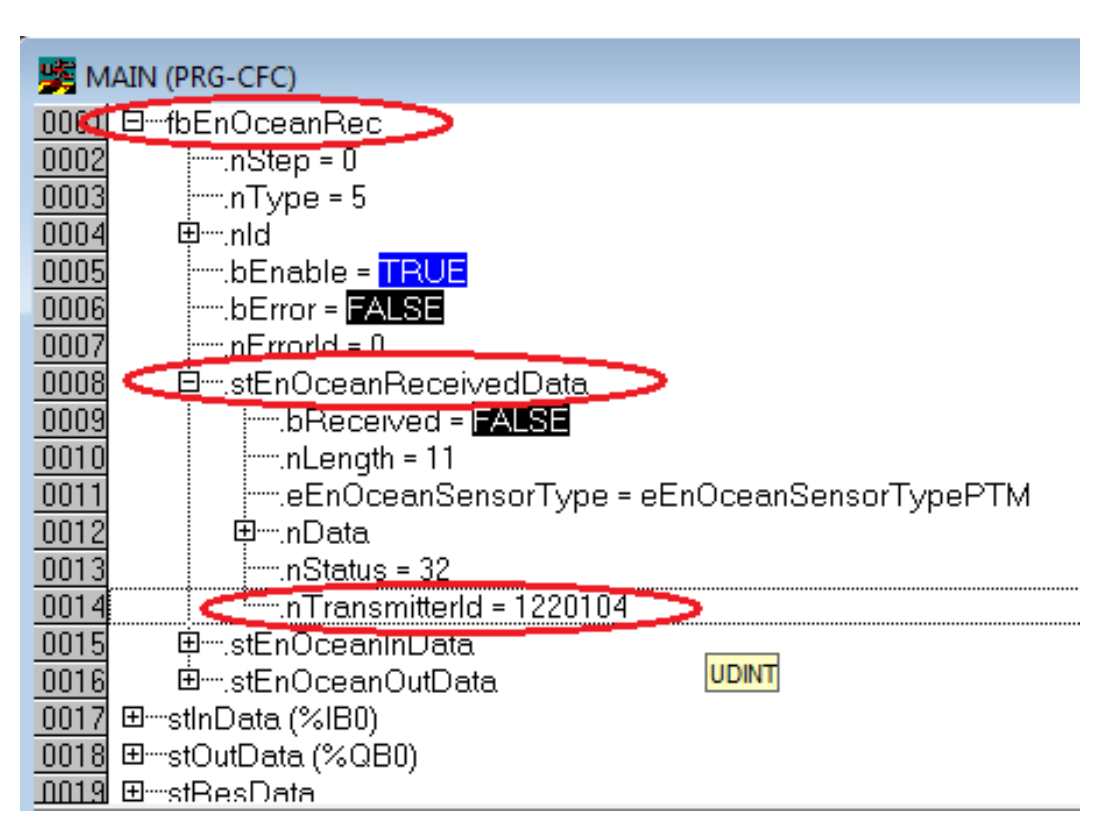

- Когда есть готовая программа, но не известны лишь ID модулей EnOcean их можно установить экспериментально.
- Для этого выполняем все действия описанные выше по запуску программы.
- Когда программа в режиме «**Run**» в поле переменных появятся значения всех переменных в текущий момент времени. Открываем блок соответствующий экземпляру «**FB\_EnOceanReceive»**, выбираем в нем «**.stEnOceanReceivedData»** и смотрим на переменную «**.nTransmitterId»,** теперь нажимаем любую кнопку на интересующем нас устройстве EnOcean и в этом поле увидим его ID.

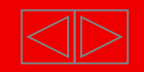

- В заключение можно сказать, что многие из описанных процедур являются весьма универсальными и применяются не только при работе с EnOcean устройствами.
- *Например: добавление различных блоков в PLC программу, связывание блоков, добавление переменных в программу, добавление контроллера в AMS-роутер, привязка аппаратной части, компилирование и методы отладки программы, подготовка контроллера, запуск программы на контроллере, создание загрузочного проекта и т.д.*
- Также многие приемы весьма удобны для проверки работоспособности контроллера, модулей контроллера, EnOcean модулей, связи контроллера, для отладки программ и т.д.
- Образец программы (по которой строился весь пример) прилагается:

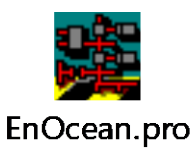

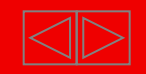